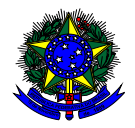

**MINISTÉRIO DA EDUCAÇÃO** FUNDO NACIONAL DE DESENVOLVIMENTO DA EDUCAÇÃO – FNDE DIRETORIA DE AÇÕES EDUCACIONAIS – DIRAE COORDENAÇÃO-GERAL DOS PROGRAMAS DO LIVRO - CGPLI SBS Q.2 Bloco F Edifício FNDE – 70.070-929 – Brasília/ DF

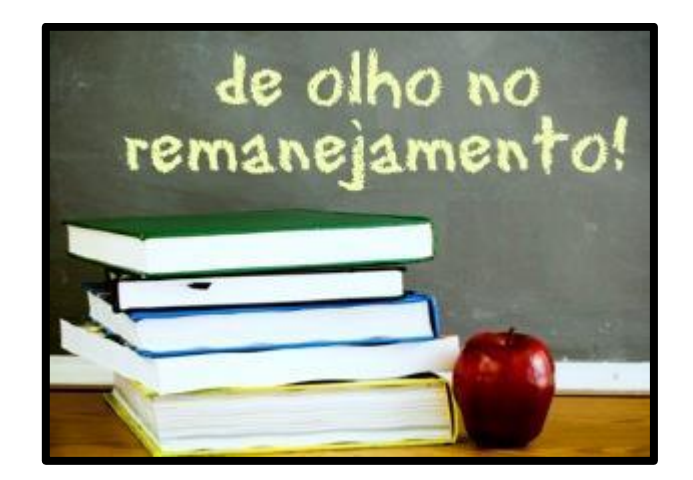

# **MANUAL**

## Instruções para realização do Remanejamento dos livros didáticos no Sistema PDDE Interativo/SIMEC

Brasília 2023

#### **1. Apresentação**

O FNDE disponibilizou uma ferramenta no Sistema PDDE Interativo/SIMEC para que escolas e secretarias de educação, participantes do PNLD, realizem o remanejamento dos materiais distribuídos pelo Programa.

A ferramenta de remanejamento tem como objetivo principal auxiliar as redes de ensino na execução do PNLD.

A dinâmica de utilização do sistema ocorre da seguinte forma:

- $\checkmark$  A ferramenta fica permanentemente aberta.
- ✓ O gestor da escola, ao acessar o PDDE interativo será redirecionado ao SIMEC por meio do botão "**ACESSAR NOVAS FUNCIONALIDADES**" e deverá ofertar os livros que estão sobrando e demandar os livros que estão faltando na escola. O sistema verifica automaticamente qual a unidade de ensino possui os livros didáticos em excesso, para que as escolas que precisam do mesmo livro possam demandá-los. A ferramenta de Remanejamento indicará a unidade que possui a obra em excesso e o quantitativo disponível.
- ✓ Pode acontecer de não haver a quantidade exata de livros que a escola necessita disponível no sistema de remanejamento. No entanto, o sistema é dinâmico. À medida que as escolas forem ofertando os livros no sistema, surgirão mais títulos disponíveis para remanejamento. Caso a escola não consiga obter os livros via remanejamento poderá solicitá-los em um segundo momento, diretamente na reserva técnica.
- ✓ O sistema gera automaticamente a lista com as escolas que possuem o livro didático em excesso, diferenciando os livros dos alunos dos manuais dos professores.

Para que o remanejamento de livros seja eficaz é fundamental que todas as escolas participantes do PNLD acessem o sistema e ofertem os livros excedentes disponíveis. O PNLD é uma política pública que necessita da participação da União, estados, municípios e escolas para que tenha êxito.

#### **2. Acesso ao Sistema de Remanejamento**

Para acessar o sistema de remanejamento as Secretarias de Educação e as escolas deverão entrar no seguinte endereço: <http://sispddeinterativo.mec.gov.br/> e efetivar o login utilizando o CPF e a senha.

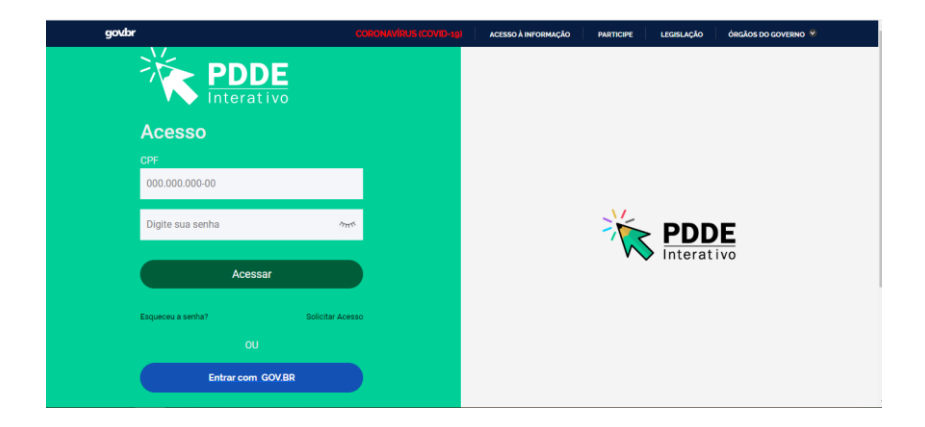

Os diretores de escola que não têm acesso ao Sistema, precisam clicar em **Solicitar Acesso** e solicitar o cadastro. Posteriormente, cabe à secretaria de educação correspondente vinculá-lo(la) à sua escola e liberar o acesso.

#### **3. Perfil da Escola**

Segue o passo a passo:

1º) Clique na aba "Livro" localizada na parte superior da tela:

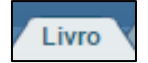

2º) O Sistema apresentará a tela abaixo. Clique no ícone **di que está localizado na coluna "Ação"**, no final da página à esquerda.

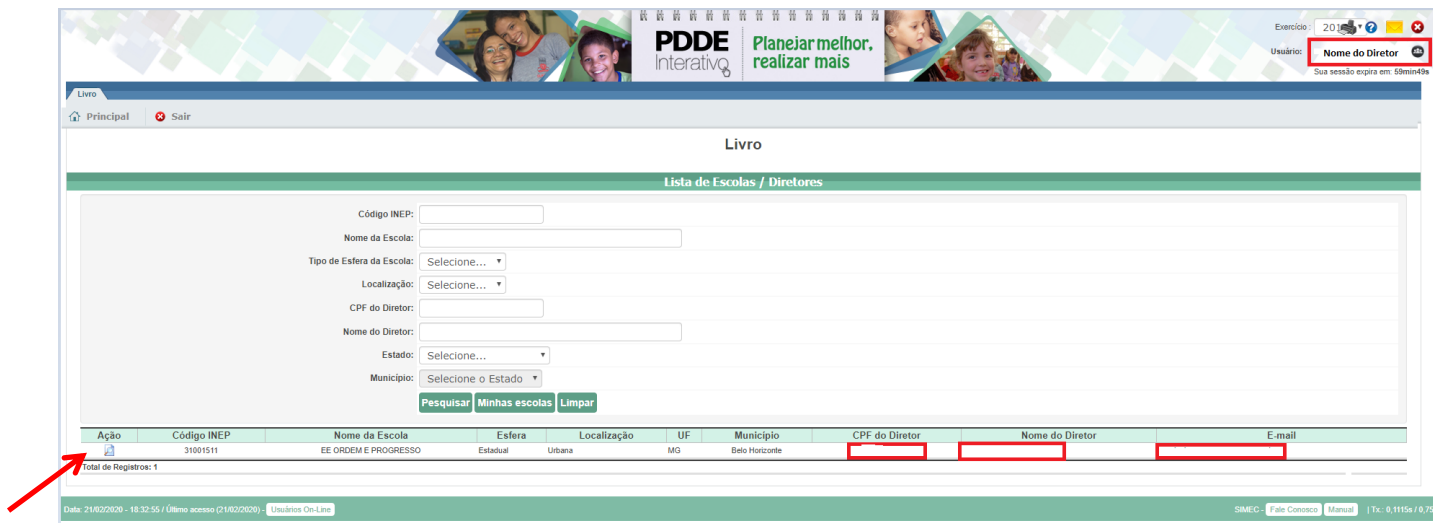

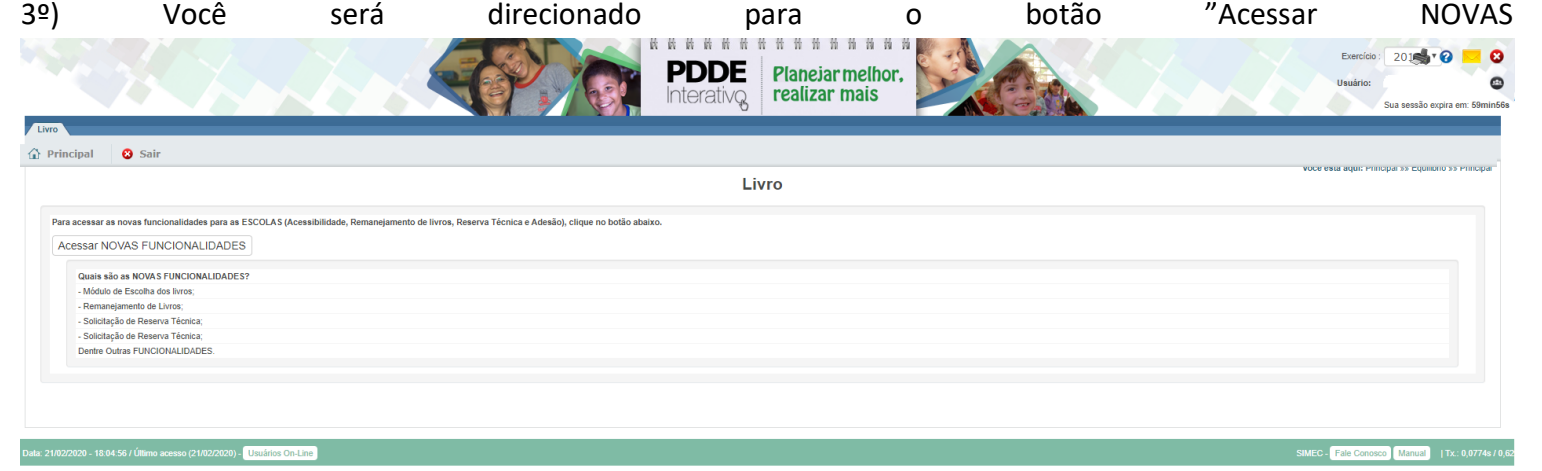

FUNCIONALIDADES":

4º) Ao clicar no botão " Acessar NOVAS FUNCIONALIDADES" o diretor será redirecionado ao SIMEC. Acesse a ferramenta de remanejamento:

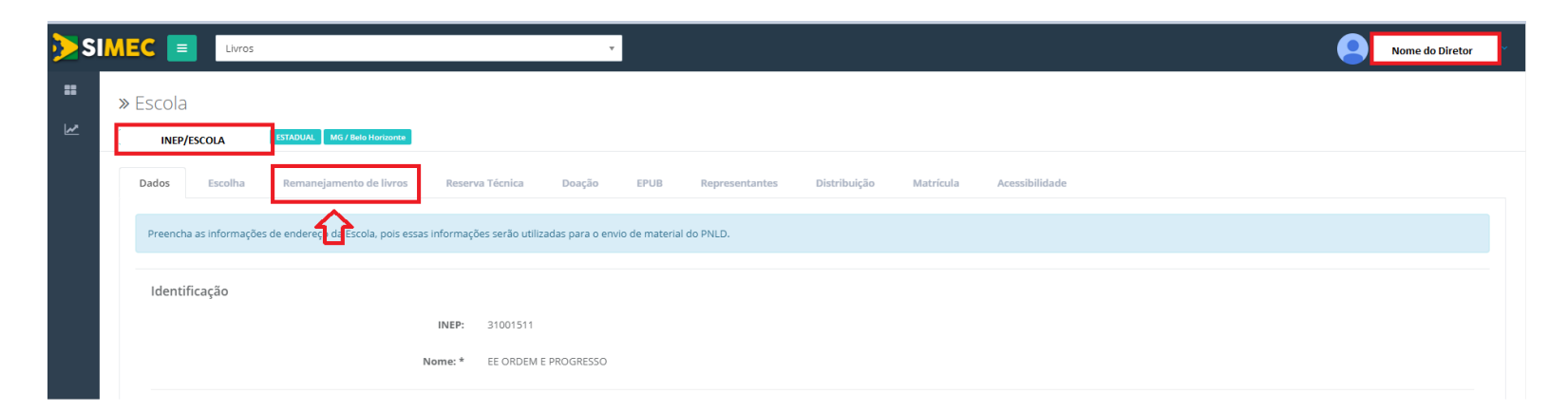

5º) Na ferramenta de Remanejamento, o gestor da escola deverá ler e aceitar o **Termo de Uso e Responsabilidade**. Após o aceite, a escola poderá ofertar e demandar materiais.

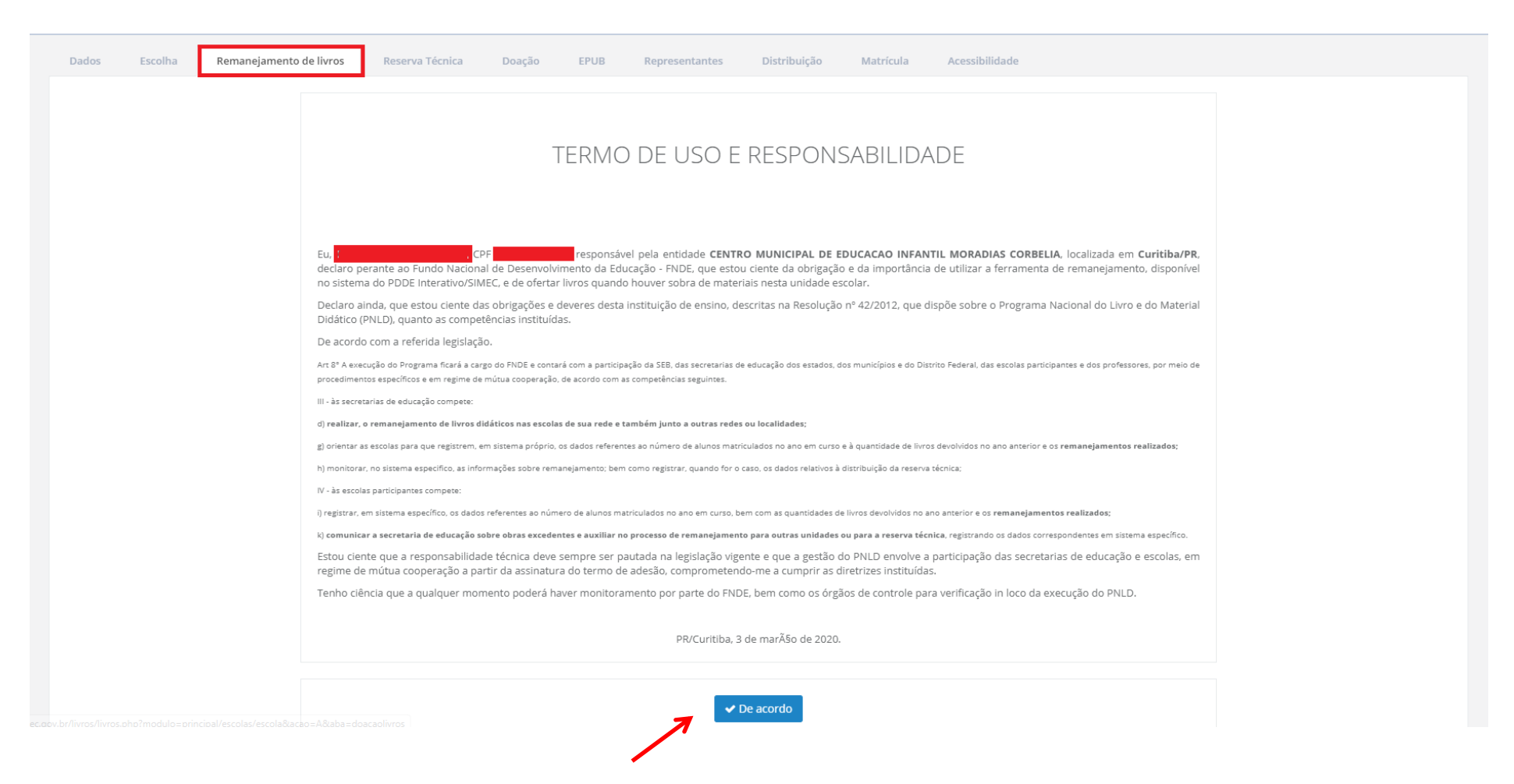

### 6º) Leia as Orientações que aparecerão na tela:

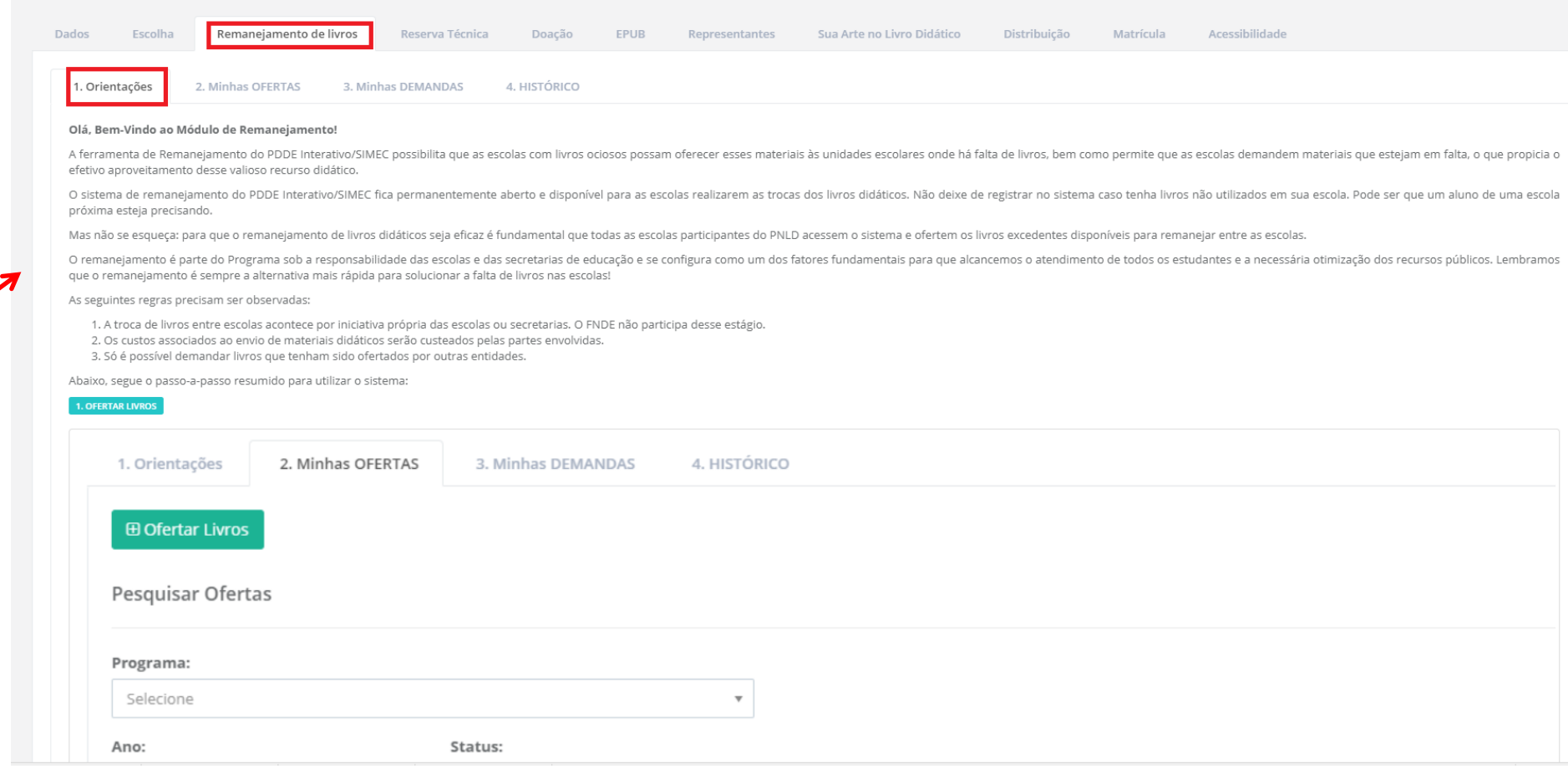

7º) Em seguida clique na aba "Minhas OFERTAS" para preencher o quantitativo de livros em excesso em sua escola, indicando componente e série.

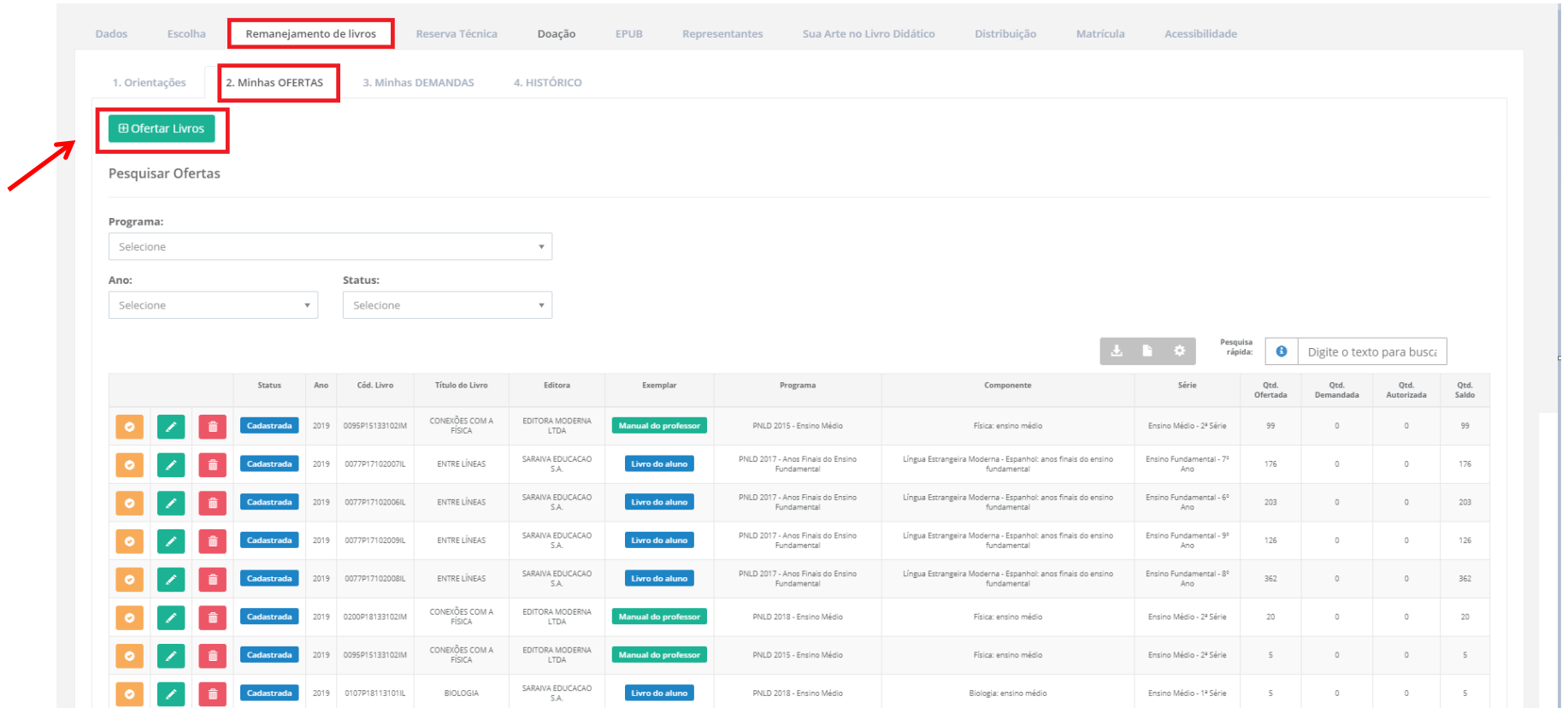

8º) Ao clicar em **"OFERTAR LIVROS"** será aberta a tela abaixo. Selecione o Programa ao qual o livro que será ofertado pertence. Em seguida, selecione o componente, a série/ano e a quantidade de livros que sua escola possui para ofertar no remanejamento.

#### » OFERTAR LIVROS

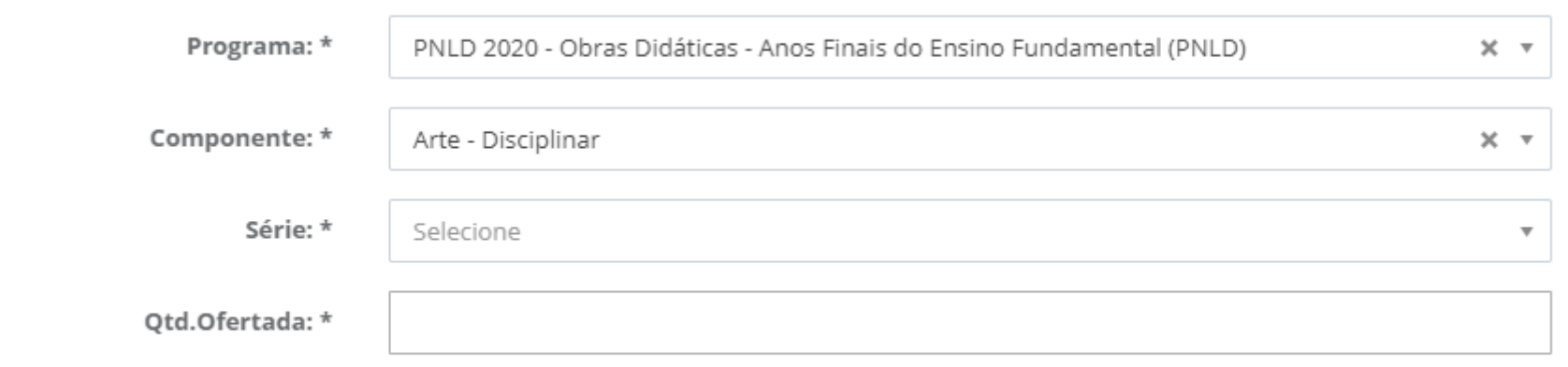

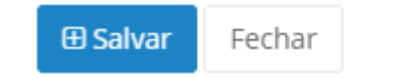

9º) Ao selecionar o componente e a série/ano, aparecerá automaticamente uma relação dos títulos participantes do Programa indicado:

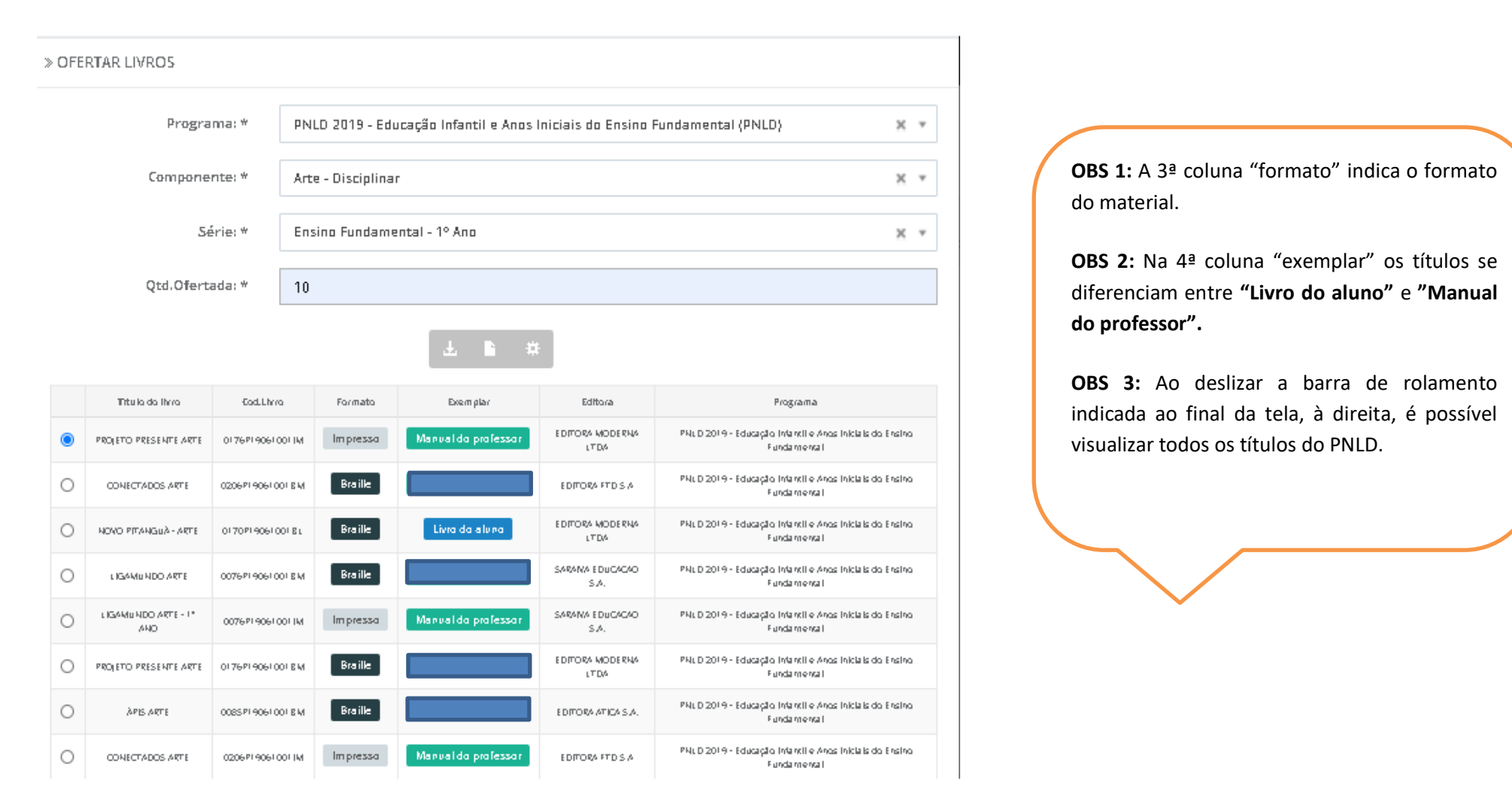

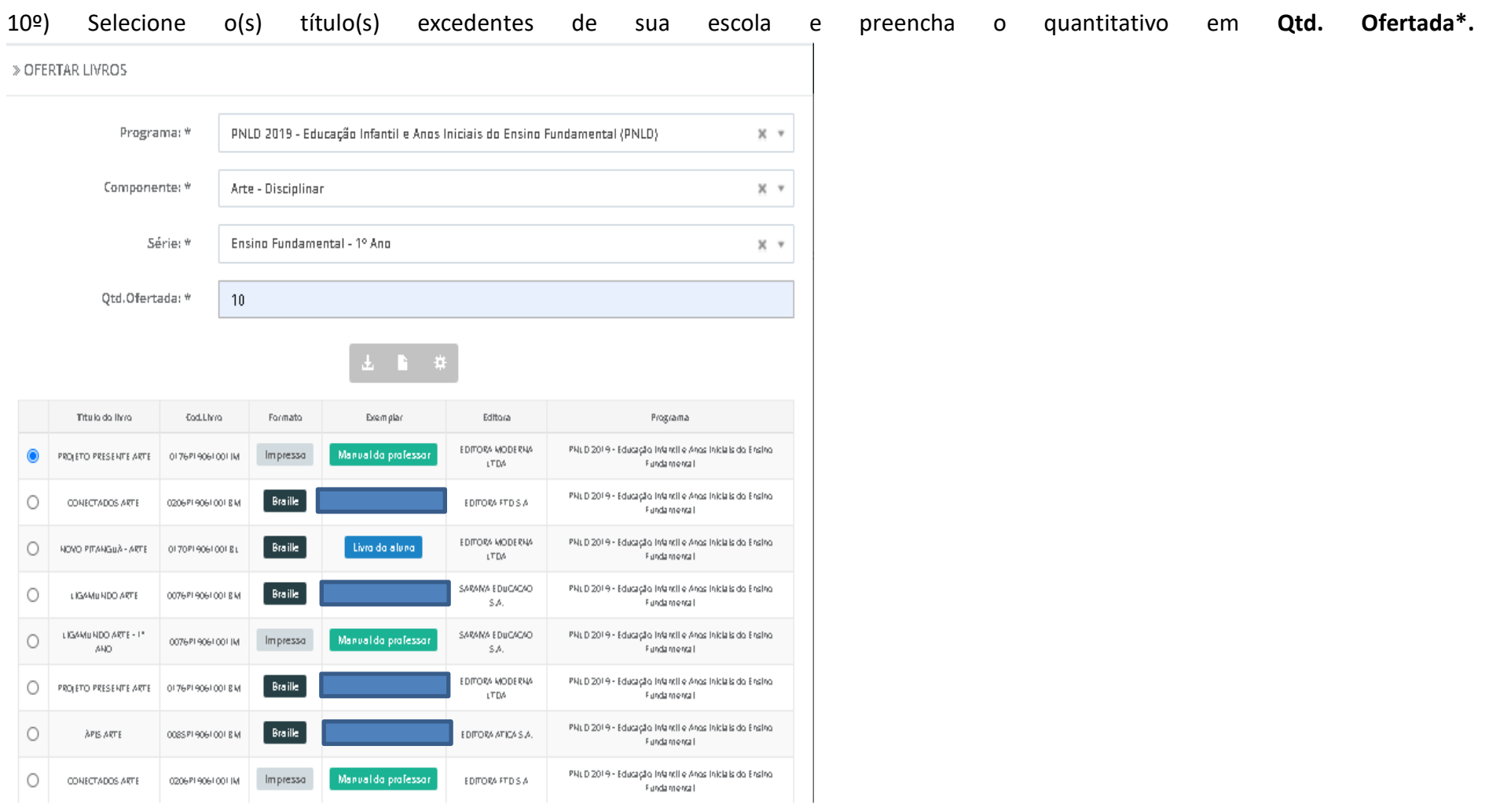

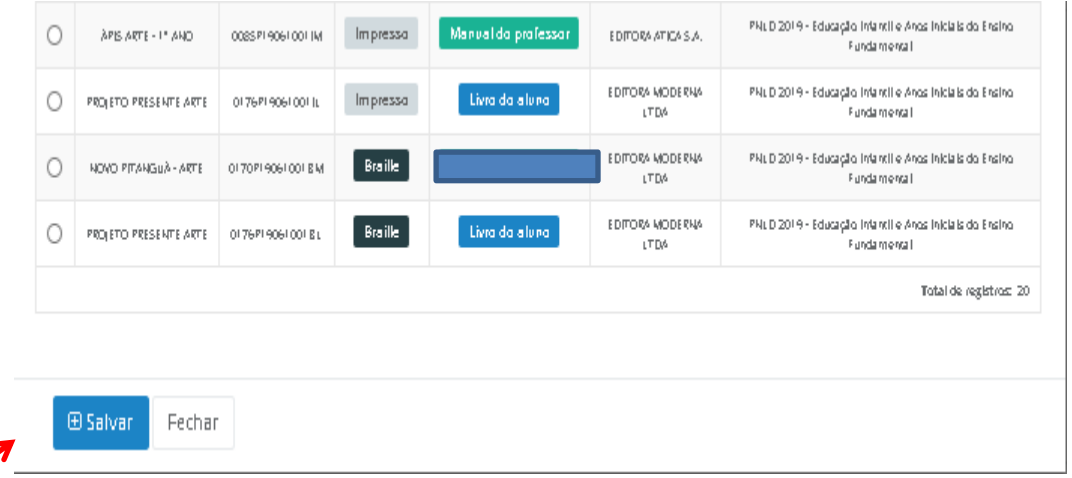

11º) Após o preenchimento com a quantidade de livros em excesso, é necessário clicar no botão **"Salvar"**. Aparecerá a seguinte tela com a informação **"Operação Realizada com Sucesso":**

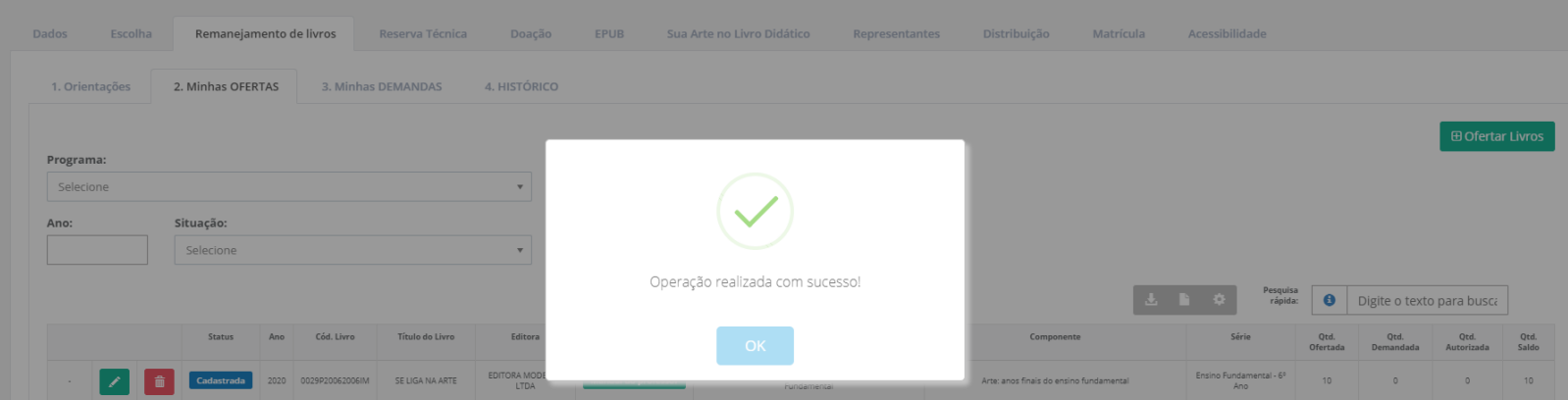

12º) Sua **OFERTA** será registrada no SIMEC conforme tela abaixo:

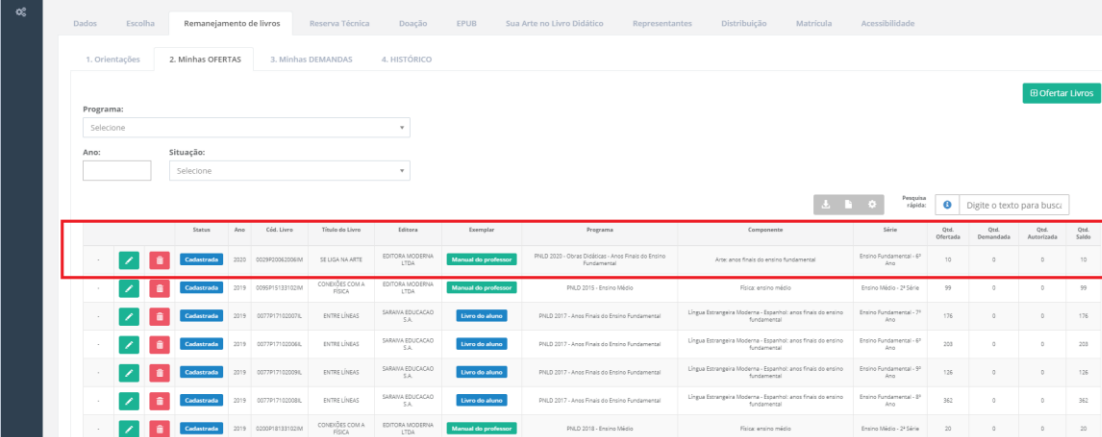

13º) A ferramenta de Remanejamento passou por melhorias, em 2020, para melhor atender às escolas e secretarias de educação, sendo assim foram incluídos novos filtros para facilitar a pesquisa dos livros ofertados.

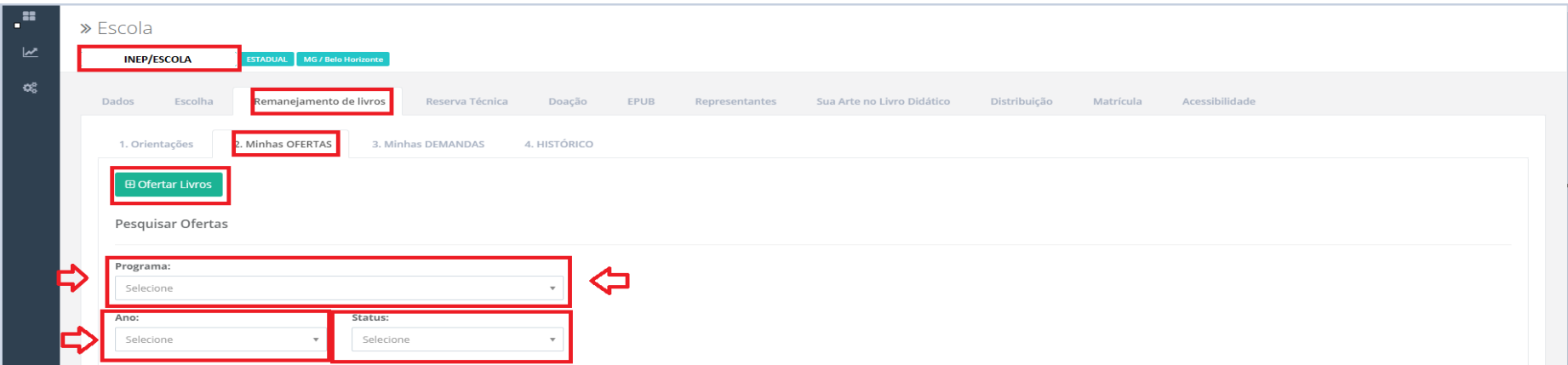

14º) No filtro **PROGRAMA** é possivel selecionar o programa a qual o título ofertado pertence. Dessa forma será elencada a relação de títulos ofertados para determinado Programa.

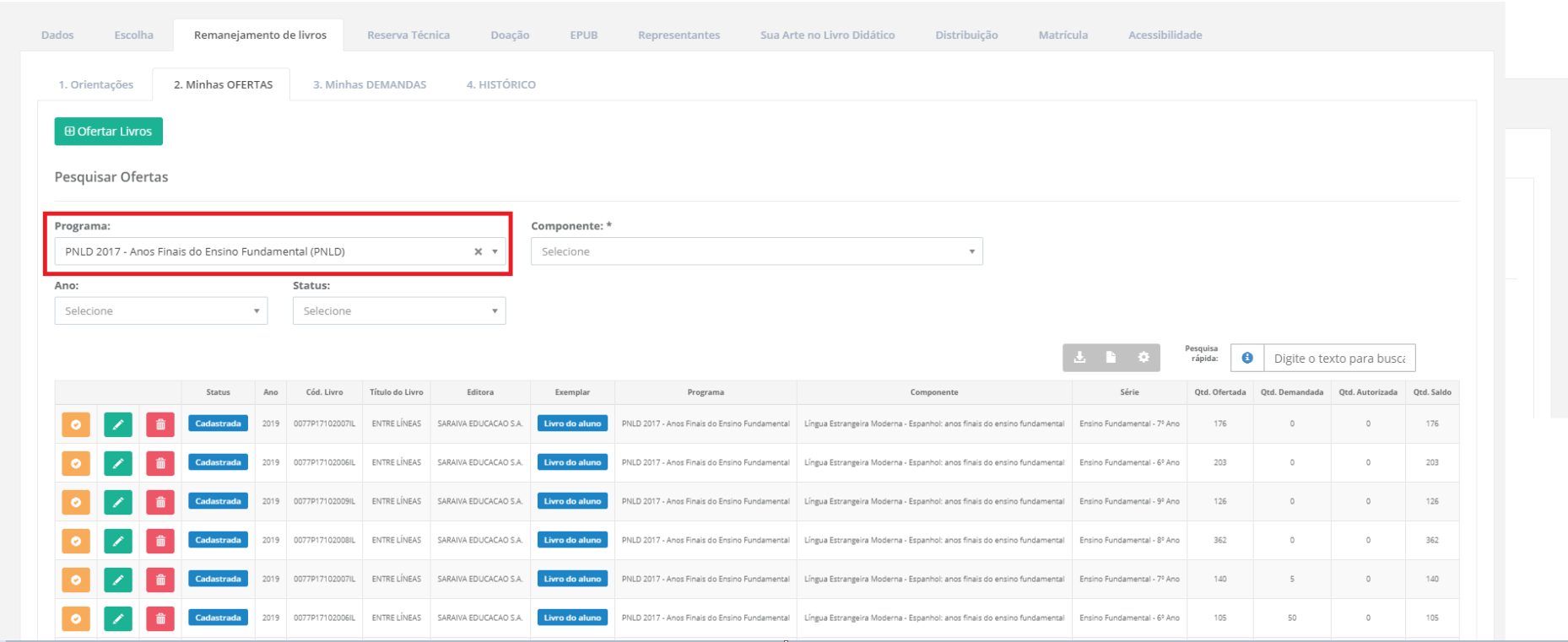

15º) No filtro **ANO** é possivel selecionar os títulos ofertados durante determinado exercício. Dessa forma será elencada a relação de títulos ofertados durante o ano selecionado.

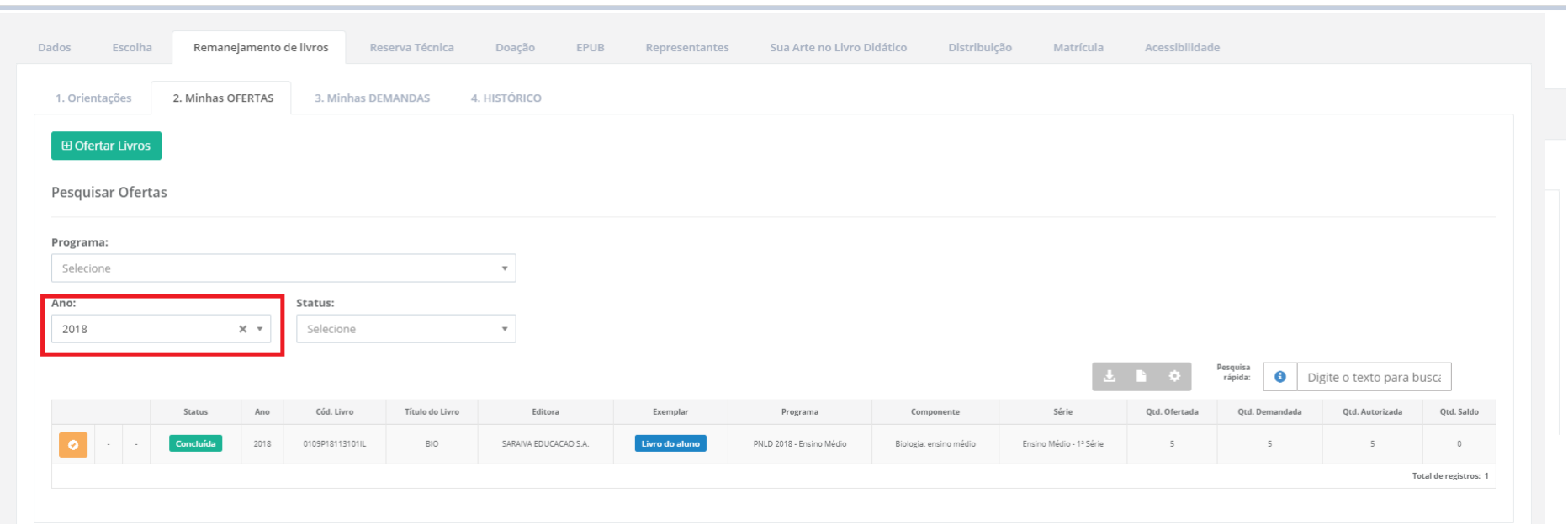

16º) No filtro **SITUAÇÃO** é possivel selecionar os títulos ofertados pelas seguintes opções: **Cadastrada, Aguardando Autorização, Concluída** e **Cancelada**.

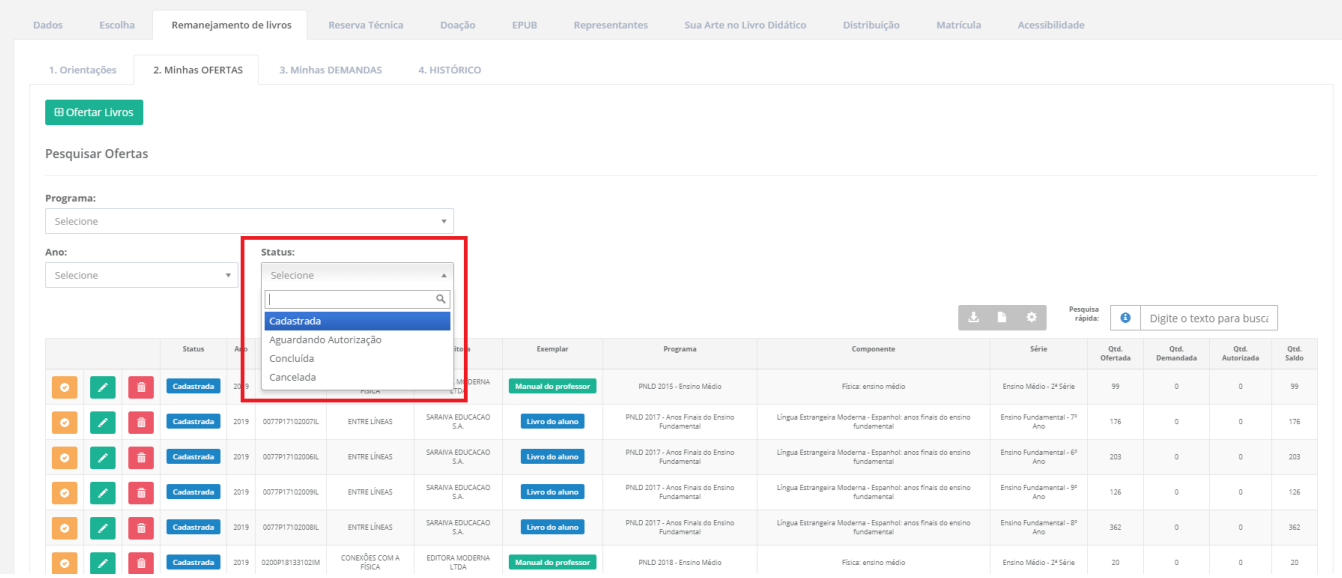

Cadastrada

Título ofertado que ainda não foi demandado.

Aguardando autorização Título demandado, que aguarda autorização do ofertante.

Concluída Título ofertado e demandado, em que o quantitativo ofertado se esgotou.

Título ofertado que por alguma razão foi excluido pelo usuário ofertante.

17º) Se houver falta de livros na sua escola, é possível demandar livros para outras escolas. Basta clicar na aba **"Minhas DEMANDAS"**:

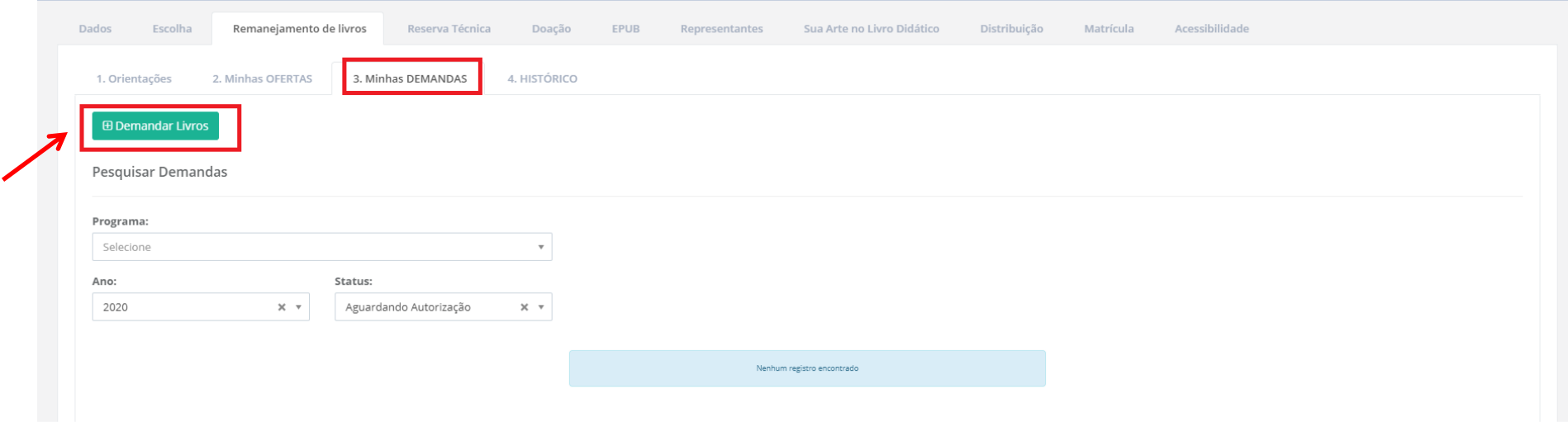

#### **E Demandar Livros**

18º) Ao clicar no Botão **de Santo Concelato de Santa Abricá** um POP UP para que a escola informe se existe ou não sobras de livros.

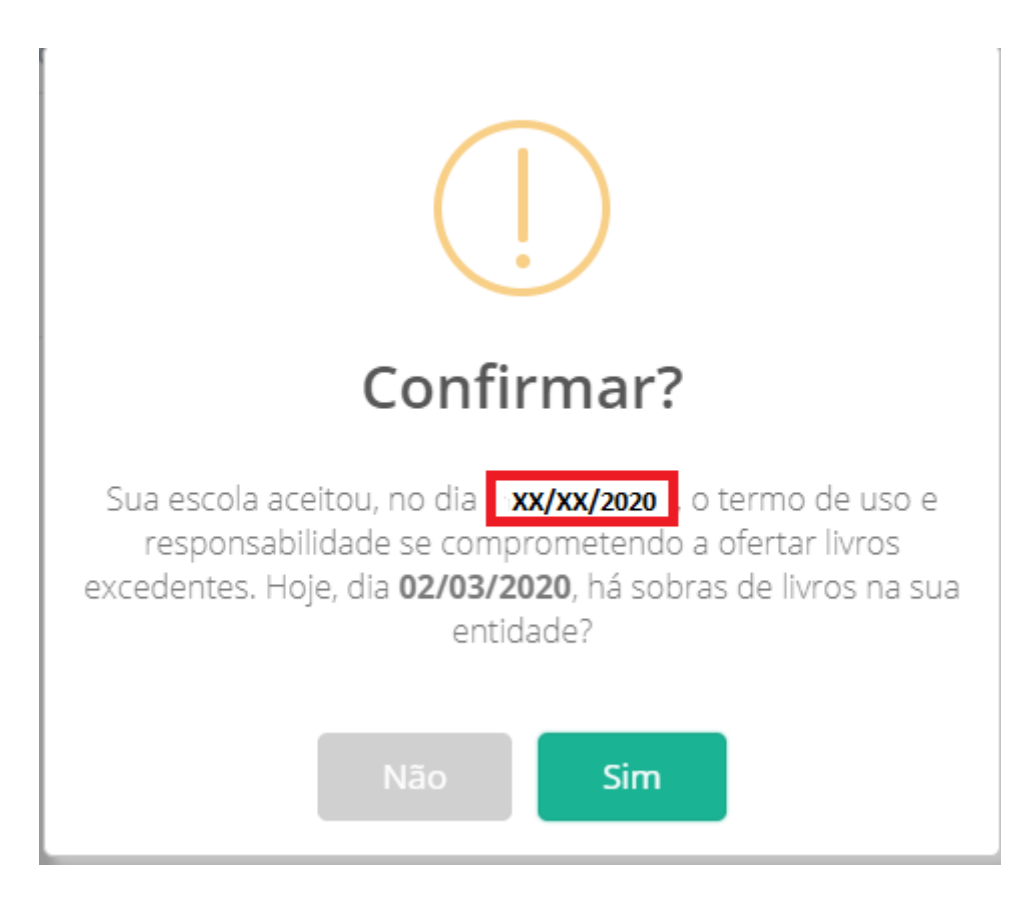

19º) Se a escola indicar que há sobra de livros, o sistema redirecionará o usuário para a aba "MINHAS OFERTAS". Os livros que estão sobrando devem ser ofertados.

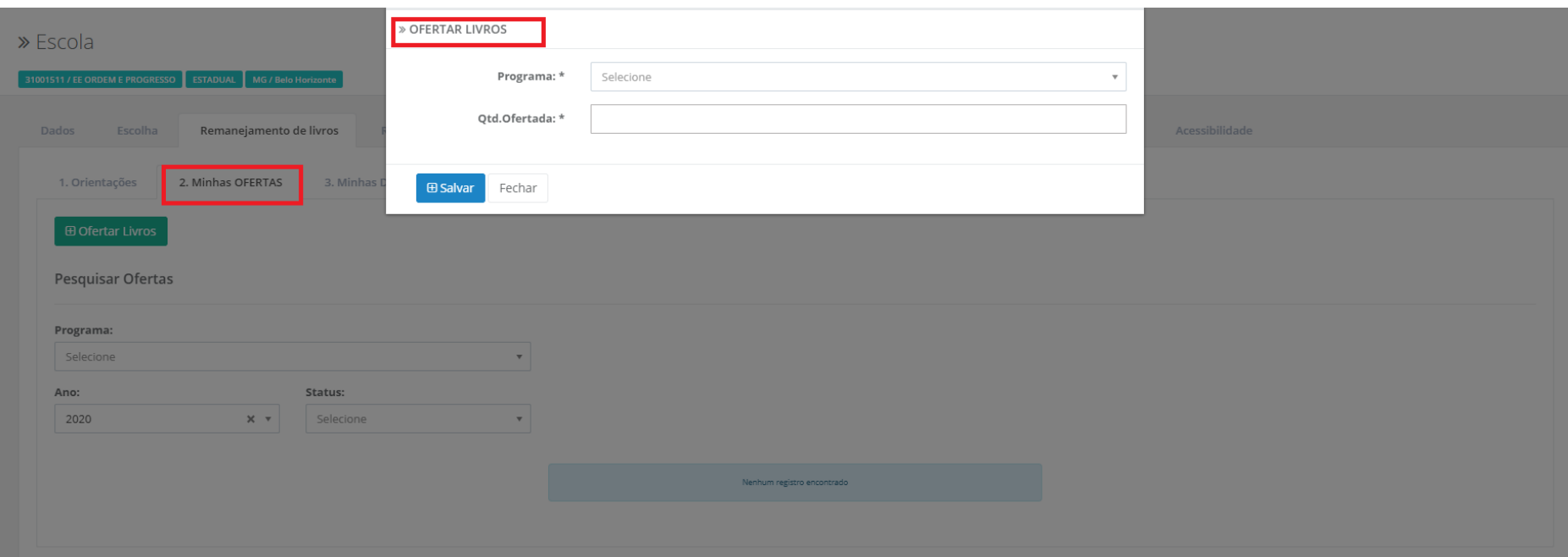

20º) Ao Informar que você **NÃO** tem livros sobrando no POP UP, uma nova tela se abrirá para o registro das demandas.

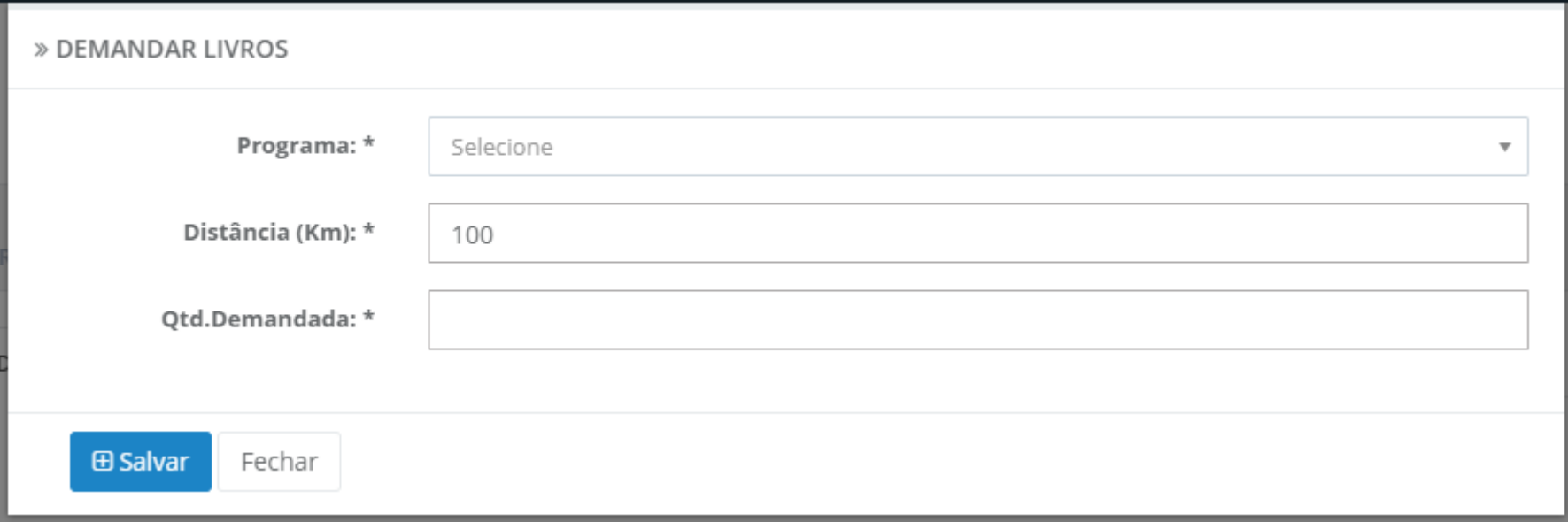

21º) Só será possível demandar os títulos que já foram ofertados por outras escolas e que se encontram disponíveis na ferramenta de remanejamento. Assim, ao selecionar o componente e a série, serão disponibilizados apenas os títulos que já foram ofertados no sistema.

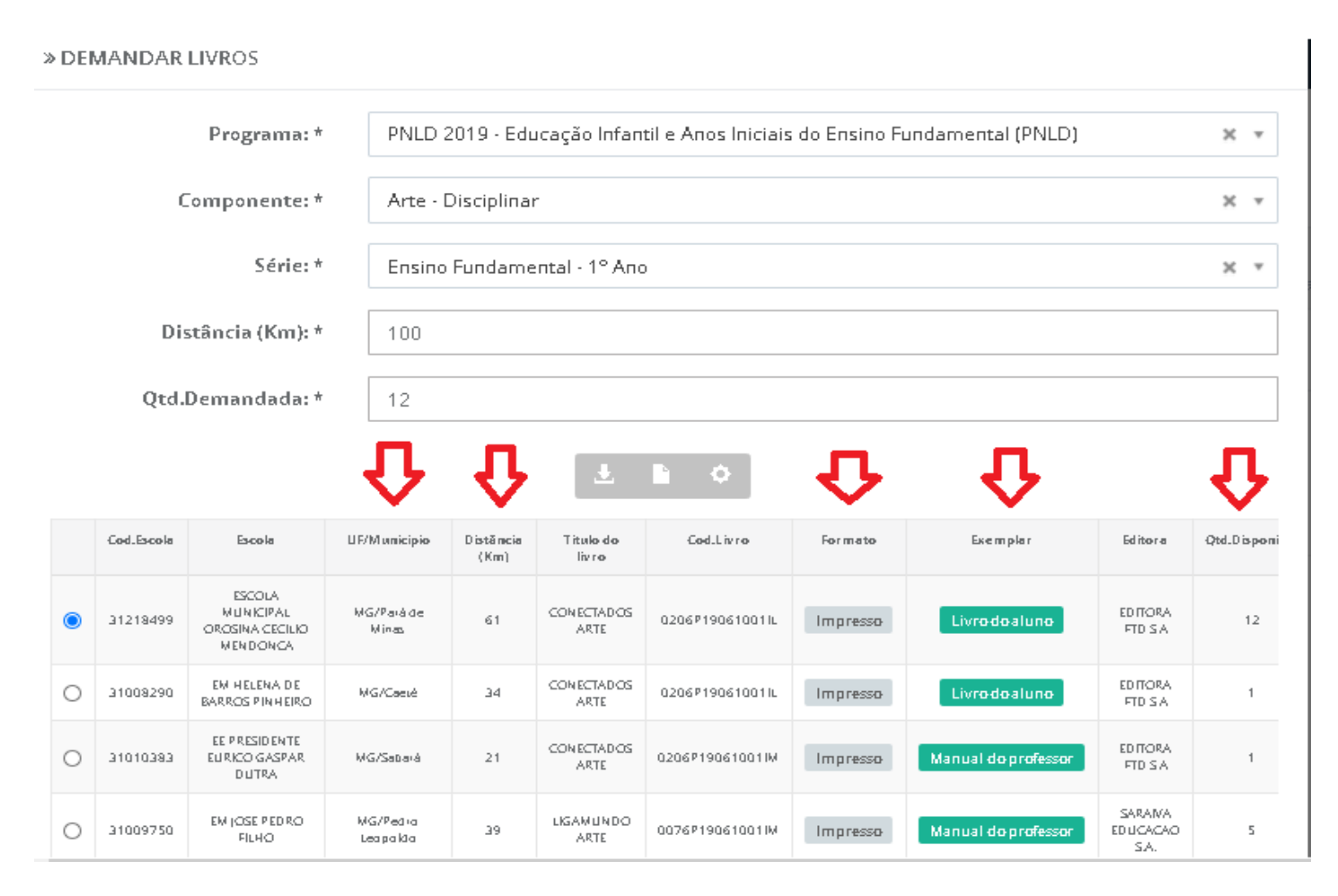

- **OBS :** Ao demandar os livros no remanejamento, observe os seguintes pontos:
	- 1) O remanejamento de livros entre escolas acontece por iniciativa das escolas ou secretarias de educação. Assim, são **as próprias escolas e secretarias de educação envolvidas na troca que devem providenciar o transporte dos livros**. Observe nas colunas 3 e 4 da imagem acima que o sistema fornece a distância em quilômetros entre as escolas envolvidas no remanejamento. As escolas podem remanejar entre si mesmo que sejam de municípios diferentes.
	- 2) A quantidade demandada **não pode** ser maior do que a quantidade de livros registrada no sistema pela escola ofertante. Veja que na última coluna da imagem há a quantidade de livros disponibilizada por cada escola no remanejamento. **ATENÇÃO:** é possível demandar o mesmo título para mais de uma escola, porém é preciso cadastrar as demandas separadamente.
	- 3) Ao demandar livros observe que na 8ª coluna "exemplar" da imagem acima os títulos se diferenciam entre "Livro do aluno" e"Manual do professor".
	- 4) O sistema é dinâmico. Se o livro que você procura não está sendo ofertado no momento é possível que ele seja ofertado no futuro. À medida que as escolas forem ofertando os livros no sistema aparecerão mais títulos disponíveis para remanejamento.

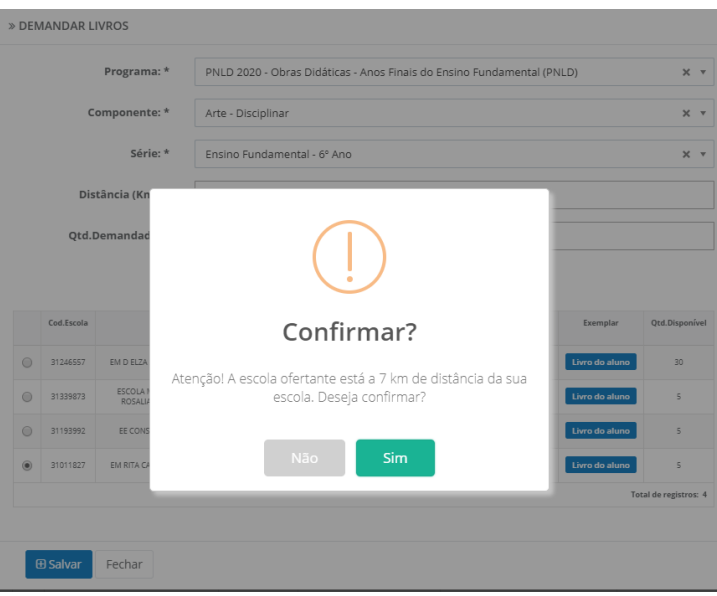

22º) Sua DEMANDA será registrada no SIMEC conforme tela abaixo:

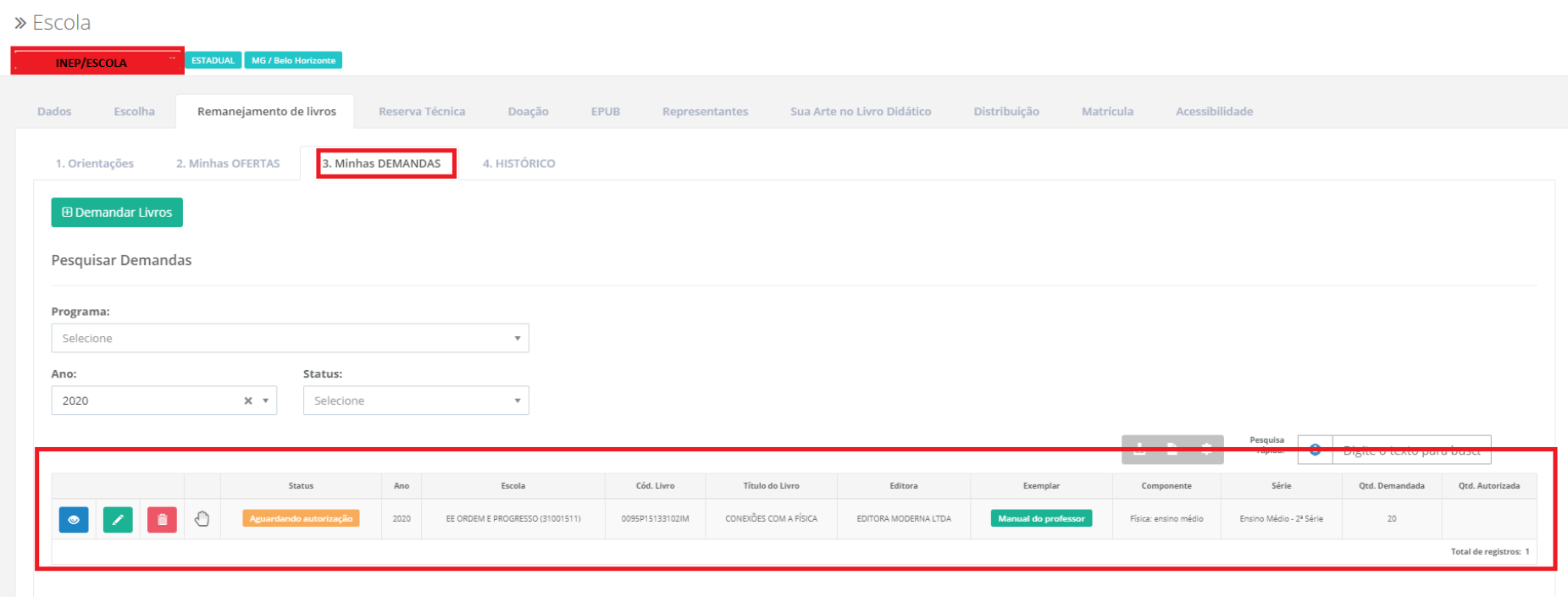

23º) Se a escola que ofertou os livros validar a solicitação, o status da demanda alterará para **"Demanda autorizada",** conforme abaixo:

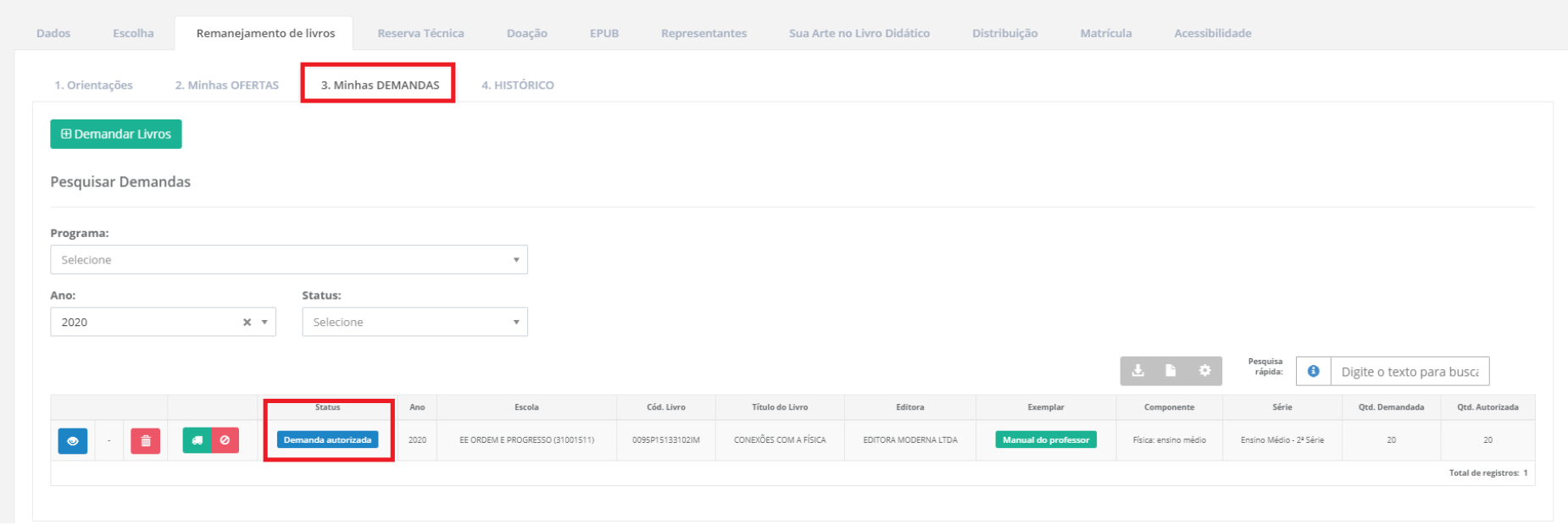

24º) Após a aprovação de sua demanda e recebido o material na sua escola, clique no ícone de recebimento

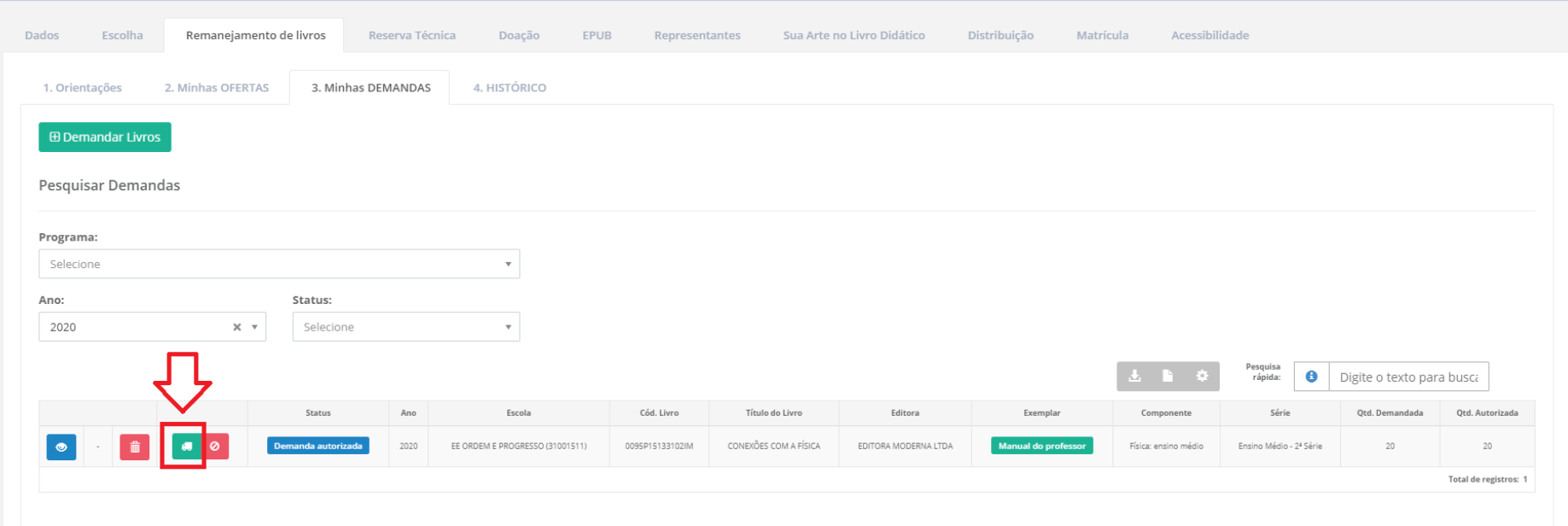

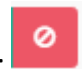

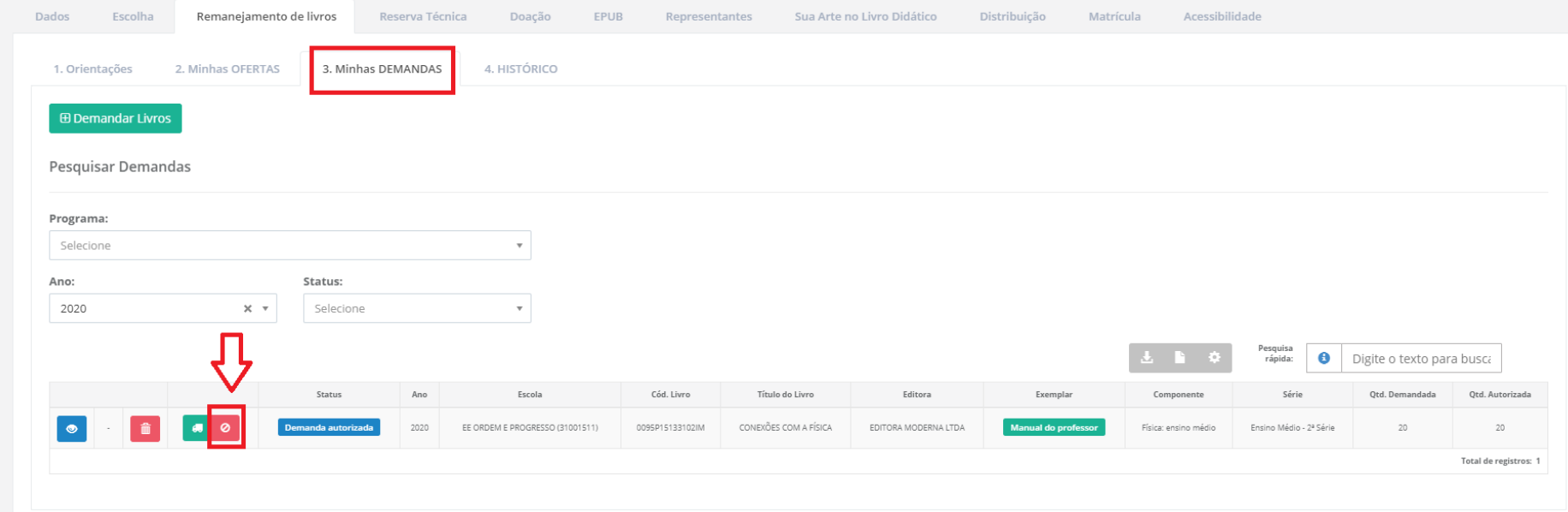

26º) A tela**"Minhas OFERTAS"** apresenta todas as **ofertas cadastradas, as solicitações de demandas** de livros para sua escola pendentes de sua autorização e **as demandas já autorizadas ou canceladas** pela sua escola. Ao final da tela abaixo, veja o que representa cada ícone destacado na imagem:

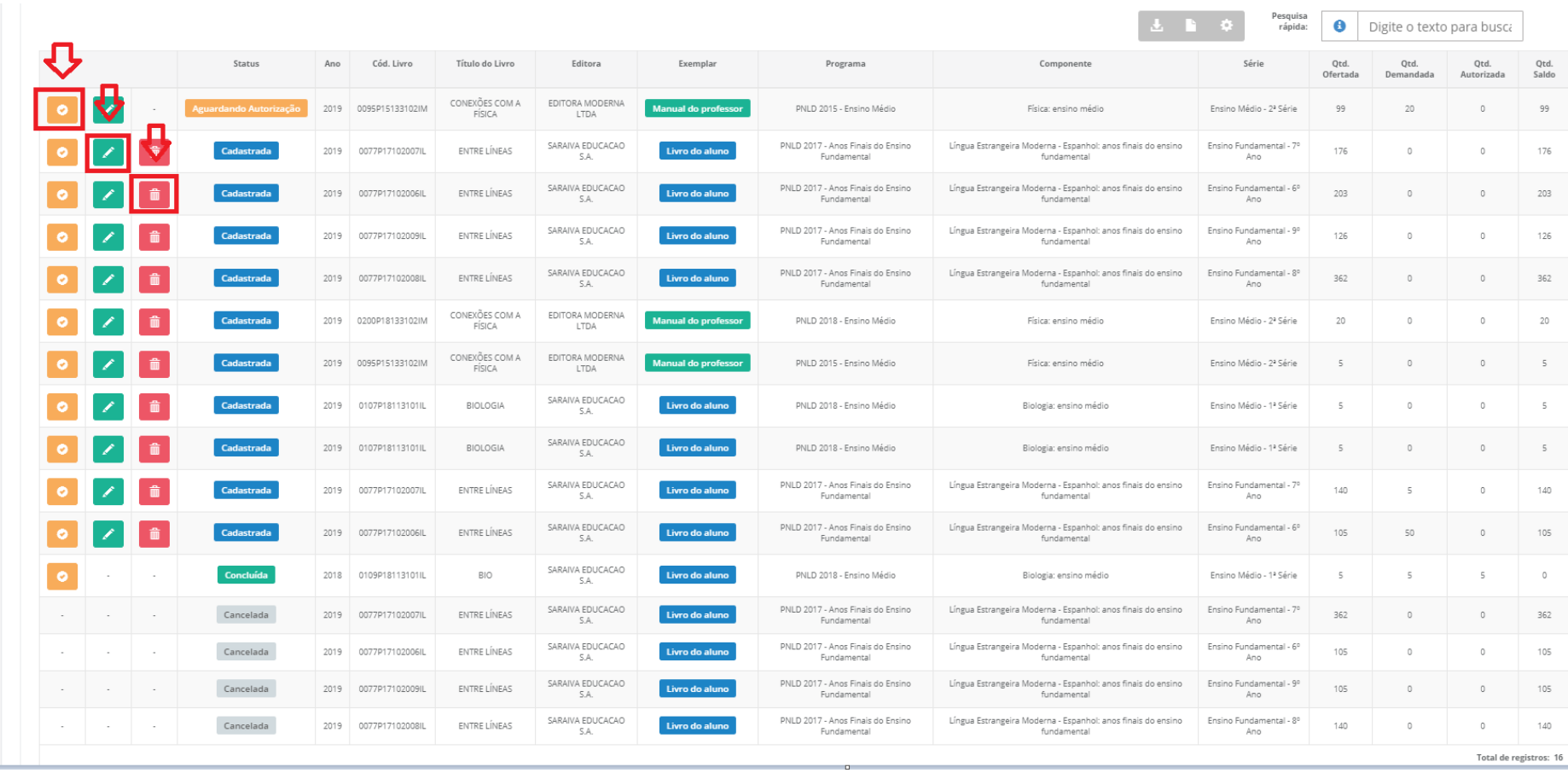

 $\hat{\mathbf{m}}$ **OFERTAS** cadastradas pela sua escola e que podem ser excluídas, enquanto não forem demandadas

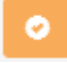

**DEMANDAS** de outras escolas pendentes de autorização

× **OFERTAS** cadastradas, autorizadas ou recusadas pela sua escola que podem ter seus quantitativos editáveis

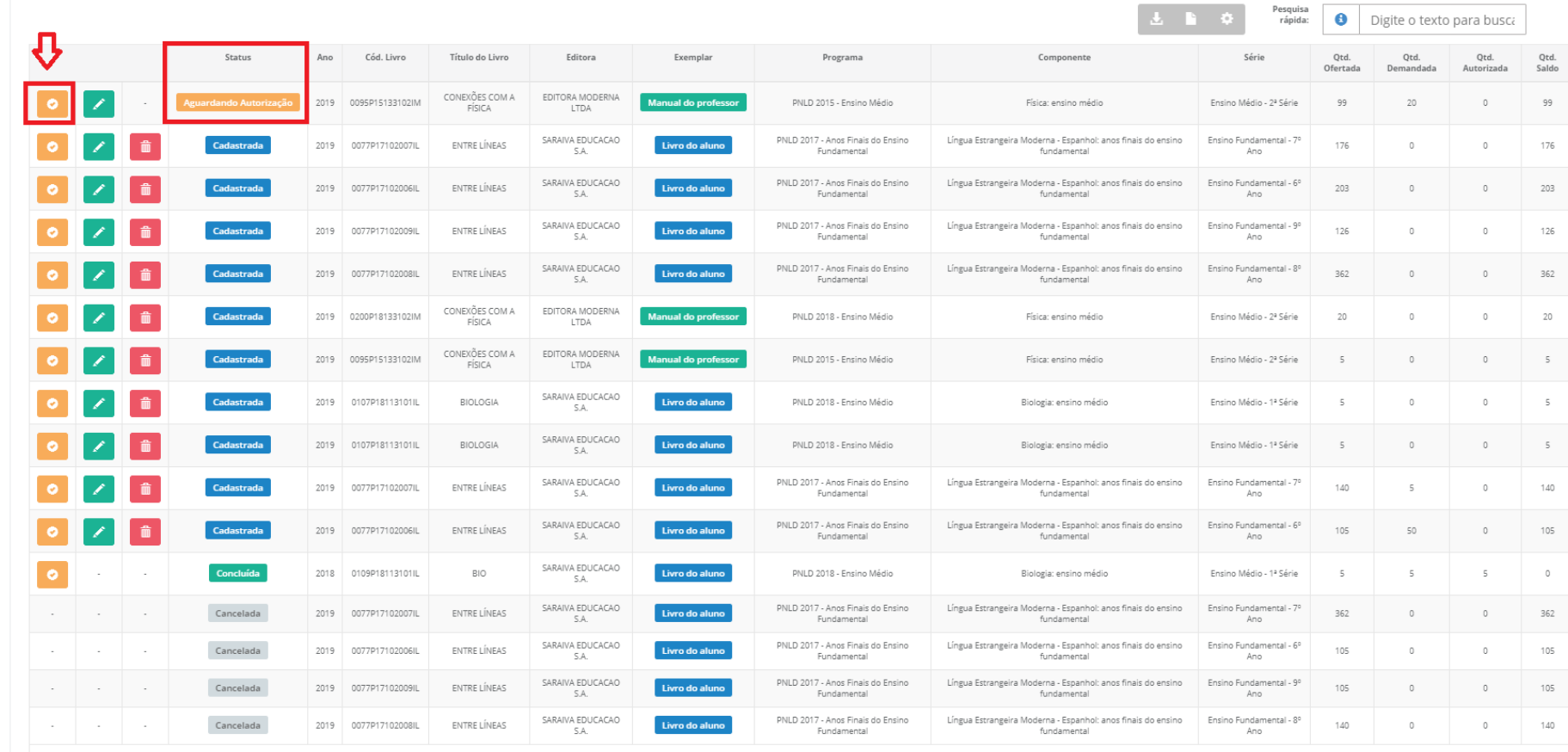

### 27º) Para **autorizar os livros DEMANDADOS/solicitados** para a sua escola clique em :

Total de registros: 16

28º) Em seguida aparecerá o quadro abaixo indicando a(s) escola(s) que demandaram os livros ofertados pela sua escola:

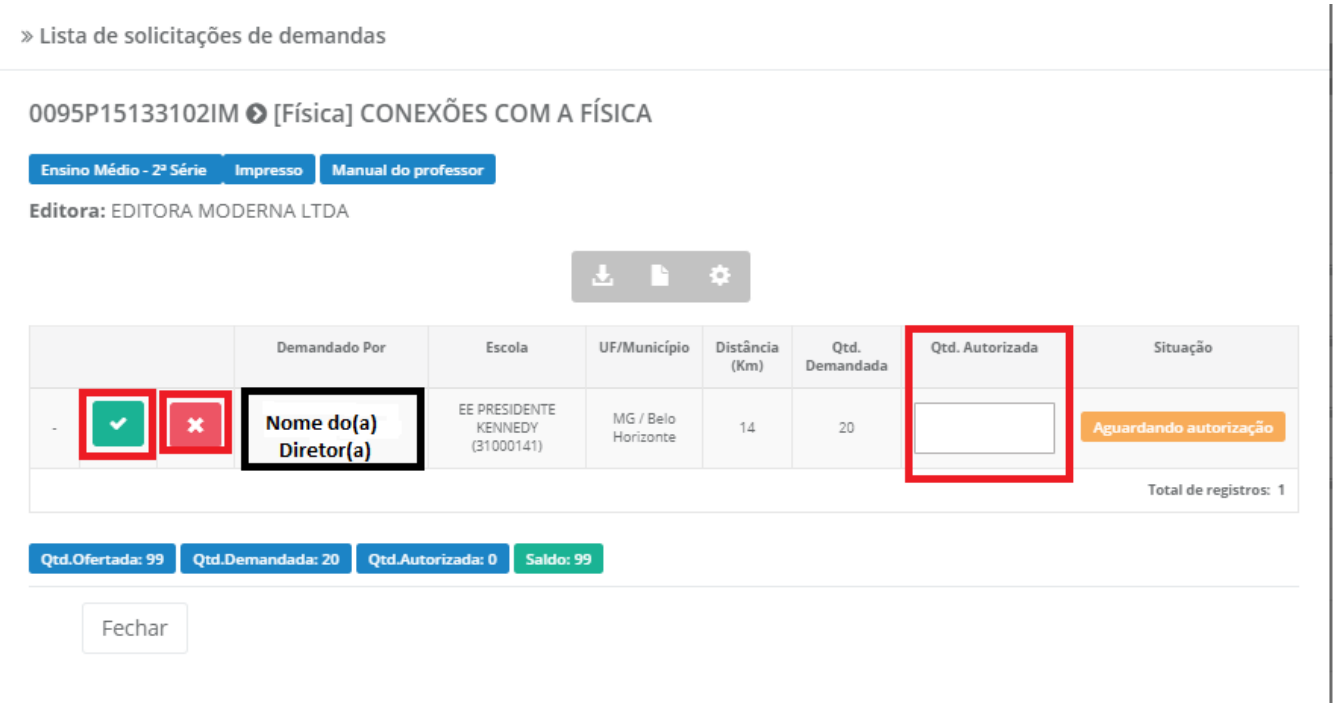

**Obs: Observe que a escola ofertou 99 livros. Caso tenha várias demandas de diferentes escolas e o quantitativo total demandado seja superior à oferta, não será possível atender todas às demandas e cabe à escola que ofertou os livros definir como irá realizar o remanejamento. Os livros ofertados podem ser distribuídos para mais de uma escola. Recomendamos observar a distância entre as escolas (4ª coluna), pois a responsabilidade sobre o transporte dos livros remanejados é das escolas envolvidas na troca, que podem também solicitar o auxílio da secretaria de educação.**

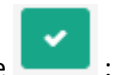

29º) Para **AUTORIZAR** a demanda de livros feita para a sua escola clique no ícone :

» Lista de solicitações de demandas 0095P15133102IM · [Física] CONEXÕES COM A FÍSICA Ensino Médio - 2ª Série Manual do professor Impresso Editora: EDITORA MODERNA LTDA Qtd. Autorizada Demandado Por Escola UF/Município Distância Otd. Situação  $(Km)$ Demandada EE PRESIDENTE Nome do(a) MG / Belo KENNEDY  $14$ 20 Aguardando autorização Horizonte Diretor(a)  $(31000141)$ Total de registros: 1 Saldo: 99 Qtd.Demandada: 20 **Qtd.Autorizada: 0 Qtd.Ofertada: 99** Fechar

#### 30º) Aparecerá a seguinte mensagem:

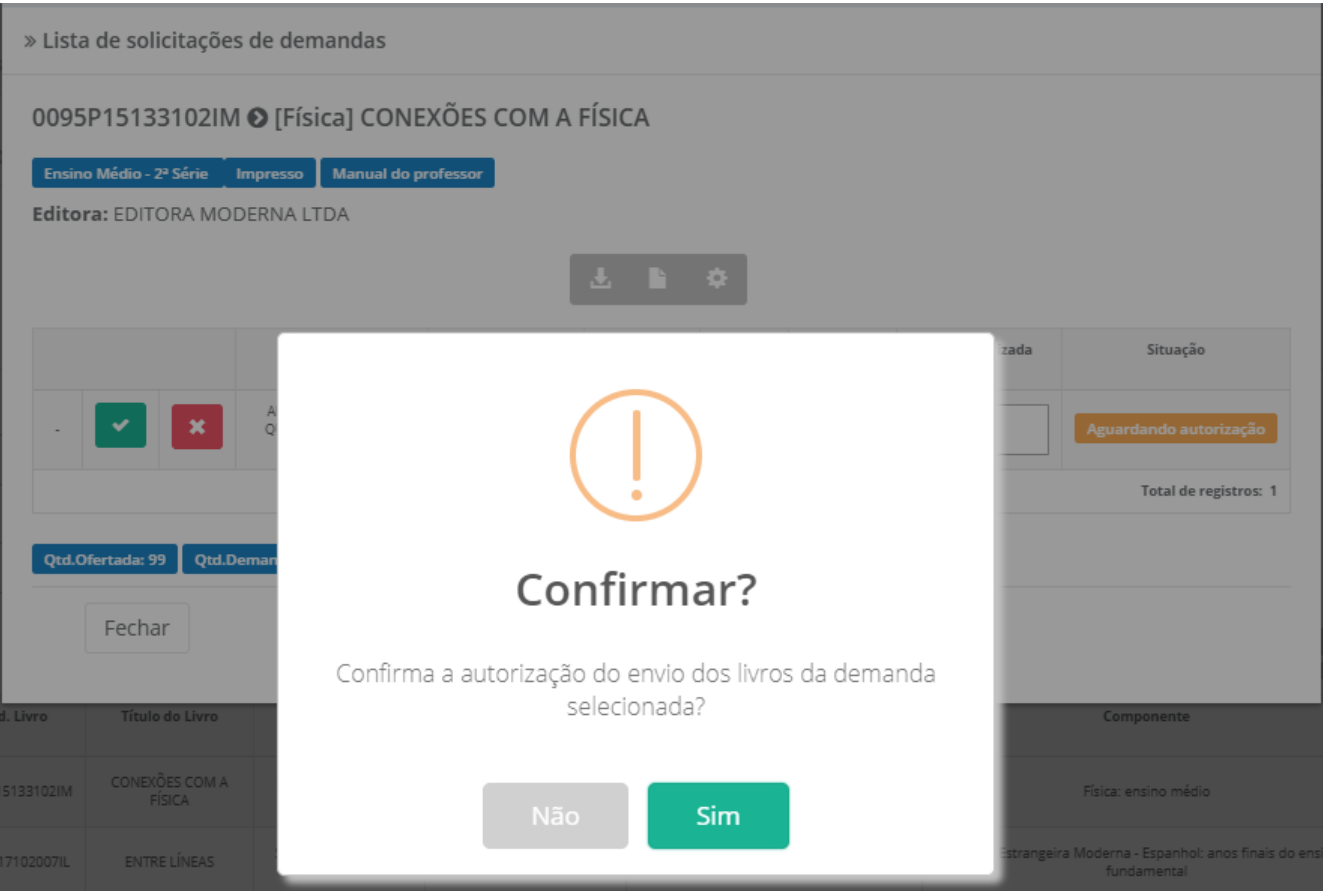

Ao clicar em **SIM**, você autorizou o remanejamento dos livros excedentes de sua escola.

31º) Ao autorizar a demanda, o sistema apresentará a tela abaixo que disponibiliza um comprovante com as informações de contato tanto da

escola que demandou o livro, quanto da escola que fez a oferta. Para baixar o comprovante clique no ícone

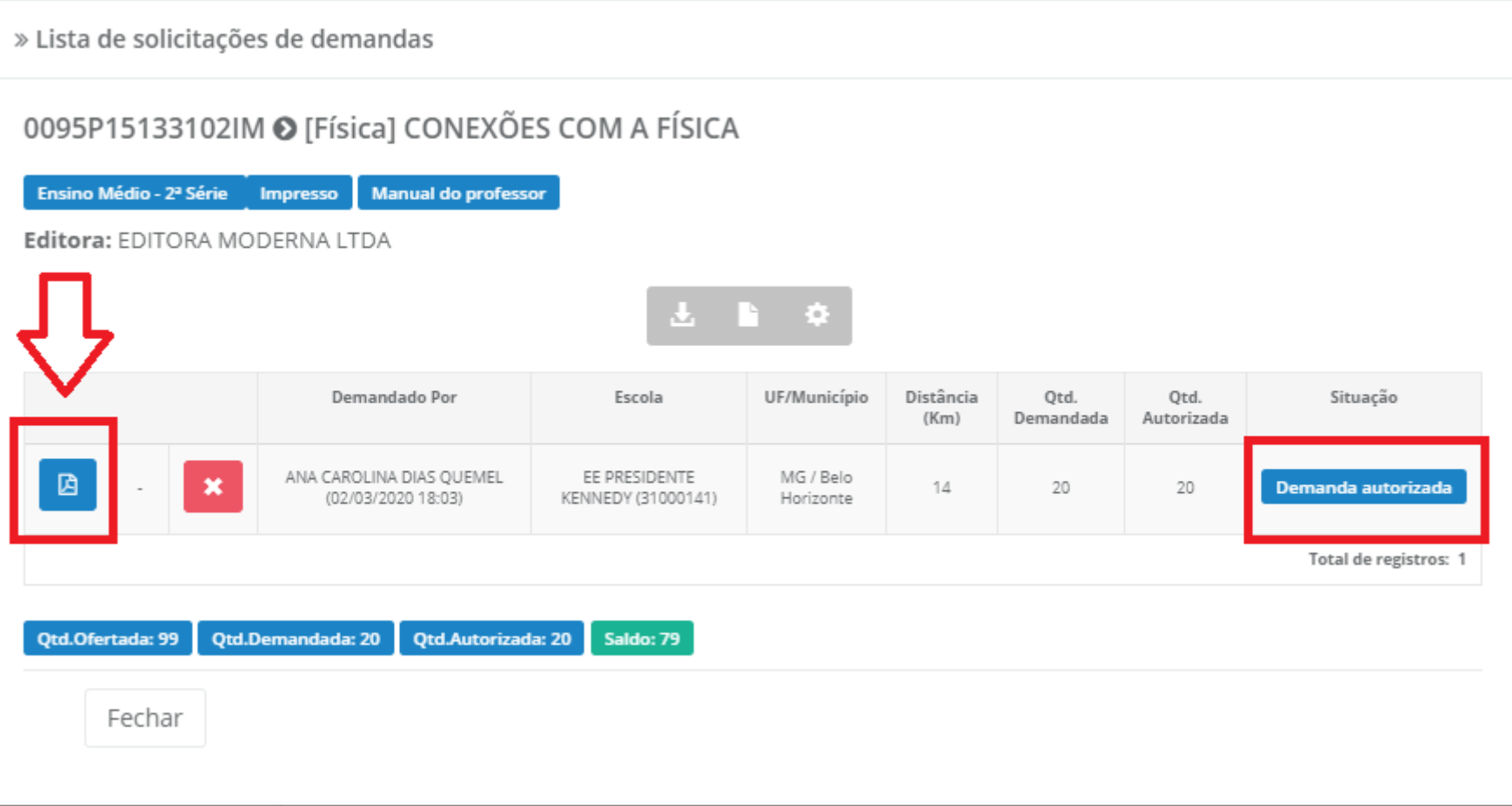

32º) Para **RECUSAR** uma demanda de livros solicitados a sua escola clique em  $\begin{bmatrix} \mathbf{x} \end{bmatrix}$ :

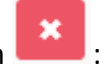

» Lista de solicitações de demandas

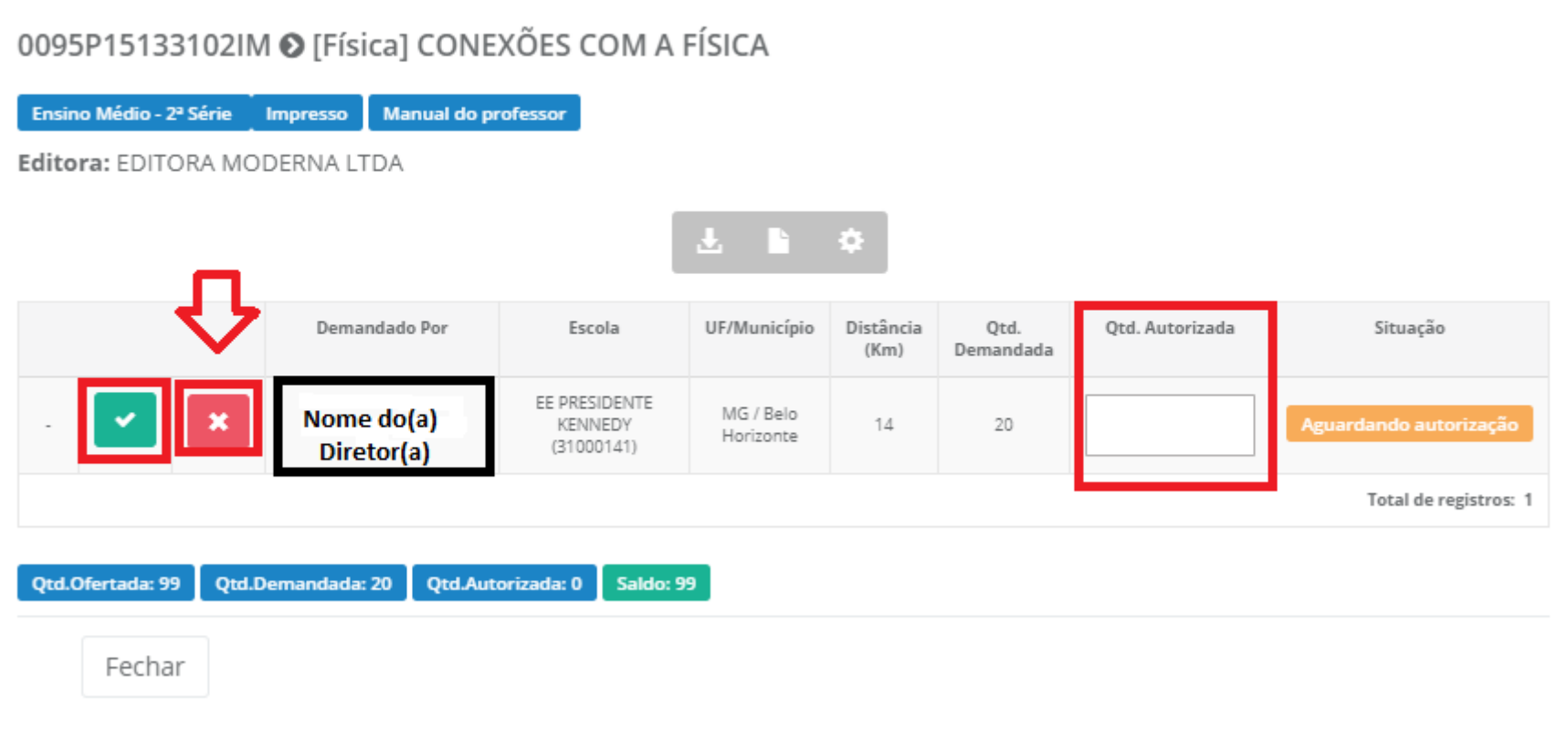

33º) Ao recusar a demanda, aparecerá a tela abaixo. Nela deverá ser selecionada a justificativa de sua escola para a recusa:

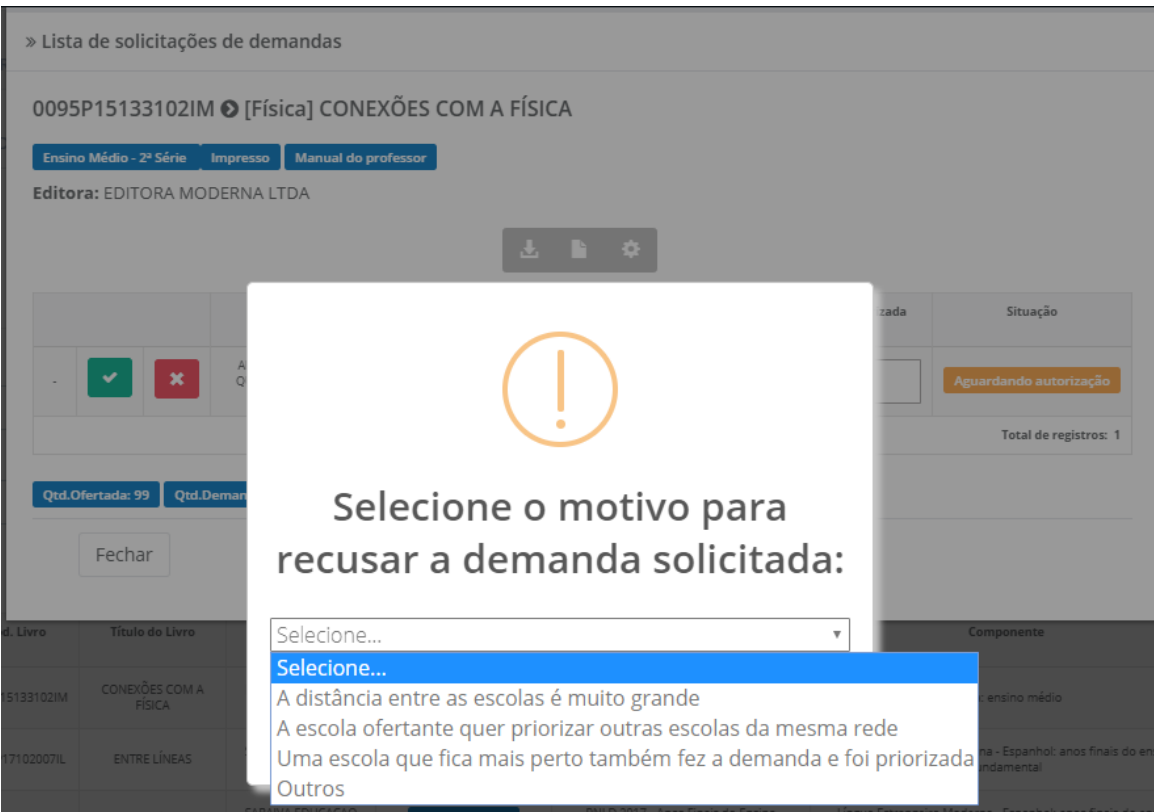

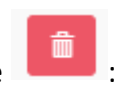

34º) Para excluir uma oferta ou uma demanda de livros realizada pela sua escola basta clicar no ícone

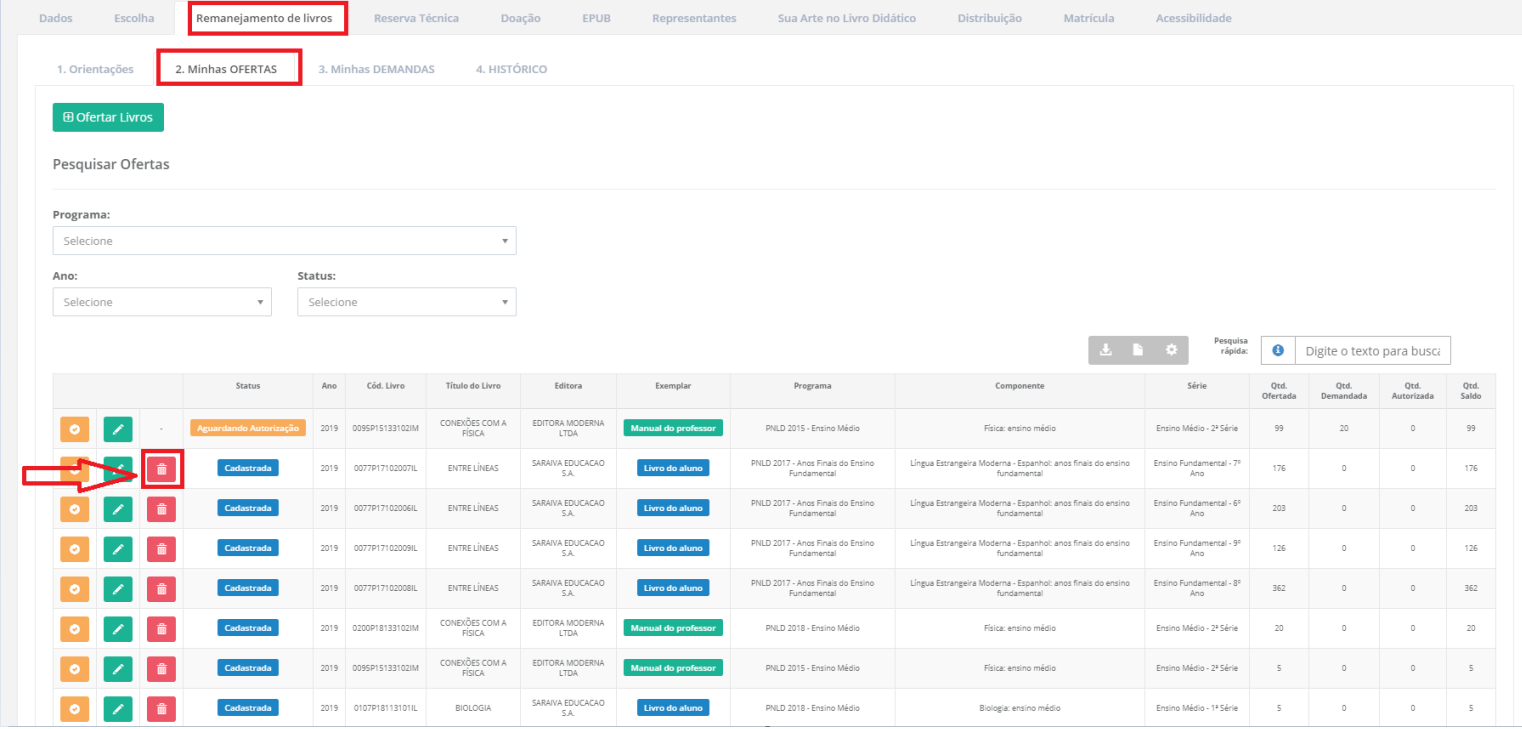

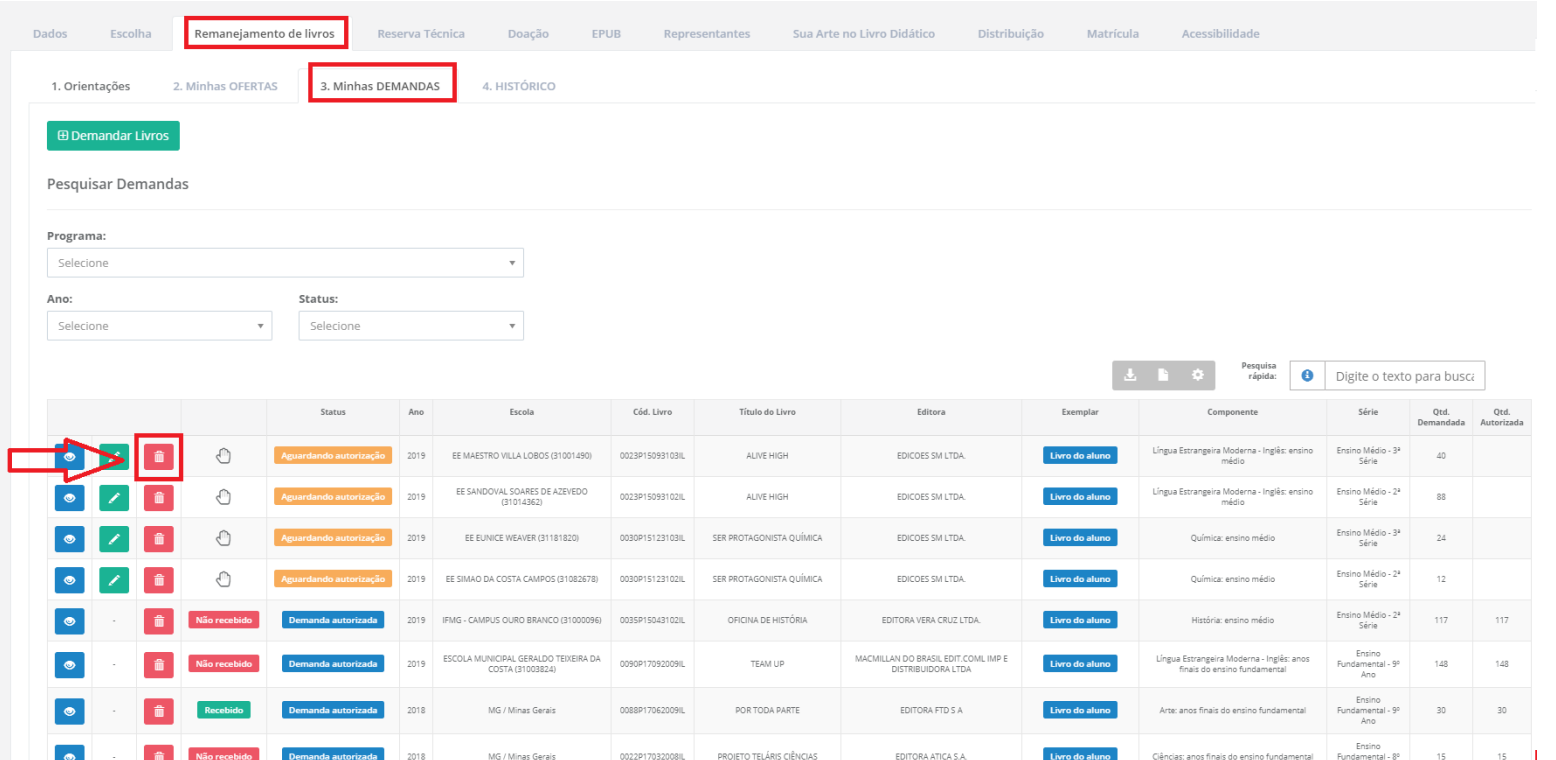

#### **4. Braille**

É possível que as escolas ofertem e demandem os livros em Braille do PNLD 2019 - Educação Infantil e Anos Iniciais do Ensino Fundamental e do PNLD 2020 – Anos Finais do Ensino Fundamental. Para que isso ocorra, basta que as escolas acessem a ferramenta de Remanejamento normalmente, e nas abas **Minhas Ofertas e Minhas Demandas**, selecionem **PNLD 2019 - Educação Infantil e Anos Iniciais do Ensino Fundamental (PNLD) ou PNLD 2020 – Acessibilidade (PNLD).**

35º) Na aba **Minhas Ofertas,** a escola clicará no botão e ao abrir a tela abaixo, a escola selecionará em Programa\* **PNLD 2019-**

**Educação Infantil e Anos Iniciais do Ensino Fundamental(PNLD)** para informar os livros, em braille, excedentes referentes aos anos iniciais do ensino fundamental:

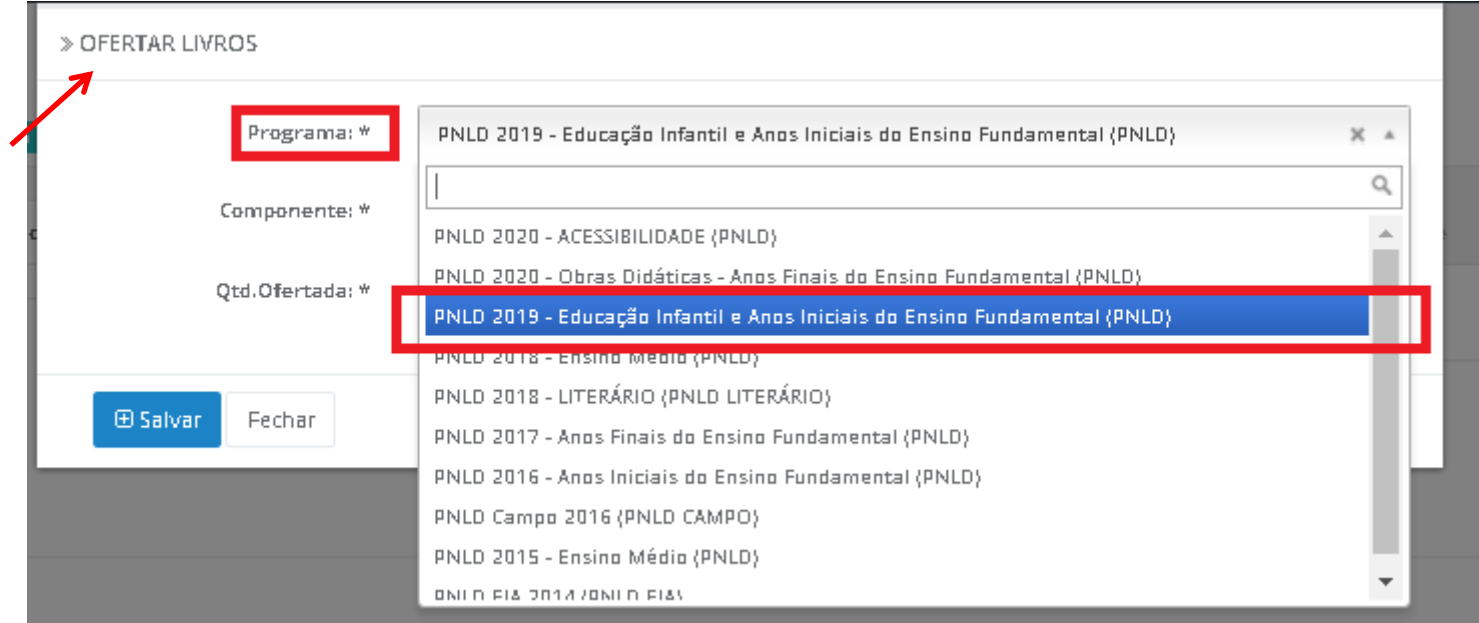

36º) Em seguida selecione o componente, a série e informe a quantidade de livros em Braille que sua escola possui para ofertar no remanejamento.

#### » OFERTAR LIVROS

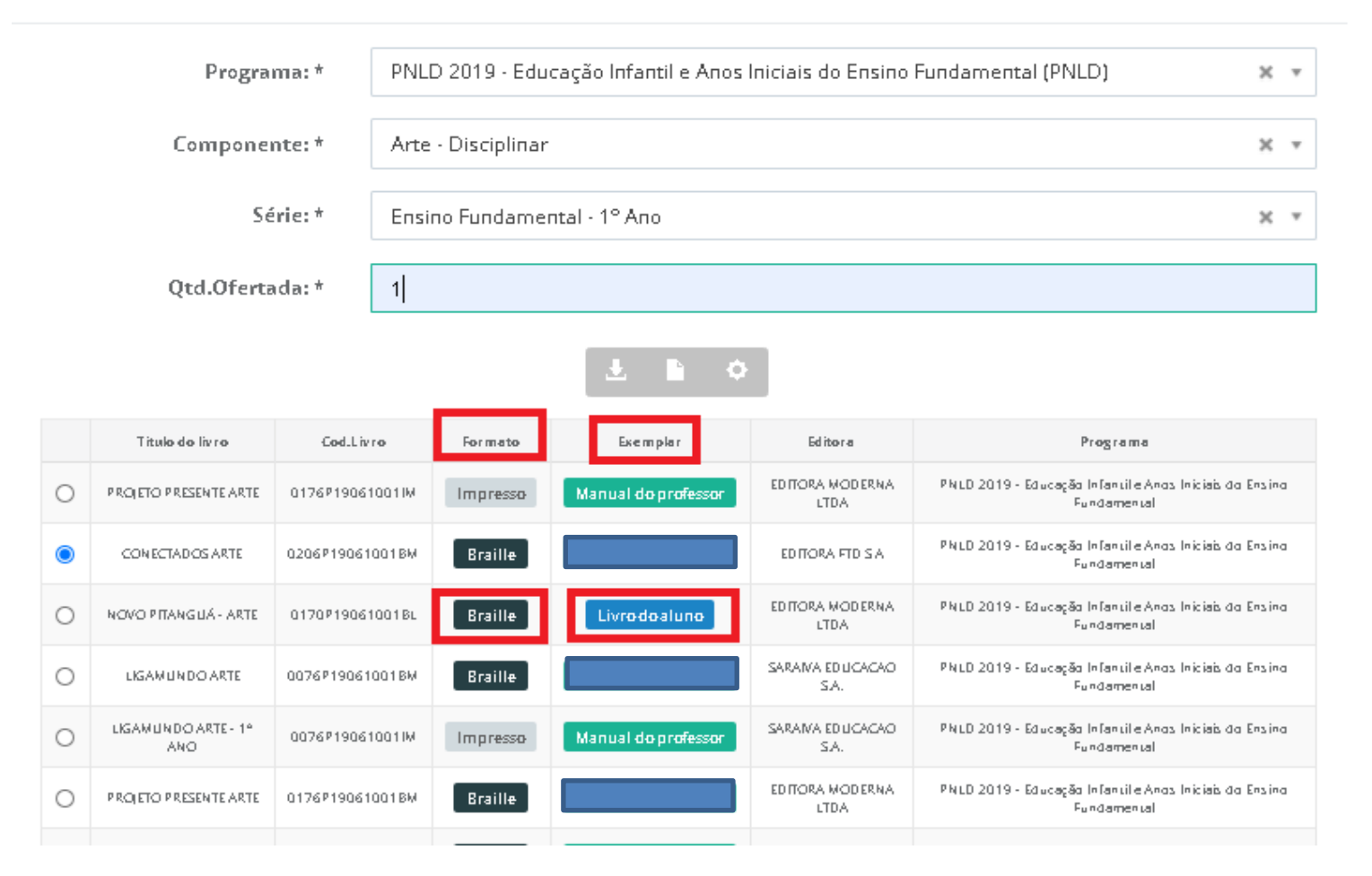

**El Salvar** 

A escola deve clicar no botão para registrar a Oferta no sistema, após isso aparecerá uma mensagem **''Operação realizada com sucesso''**.

37º) Sua **OFERTA** será registrada no SIMEC conforme tela abaixo:

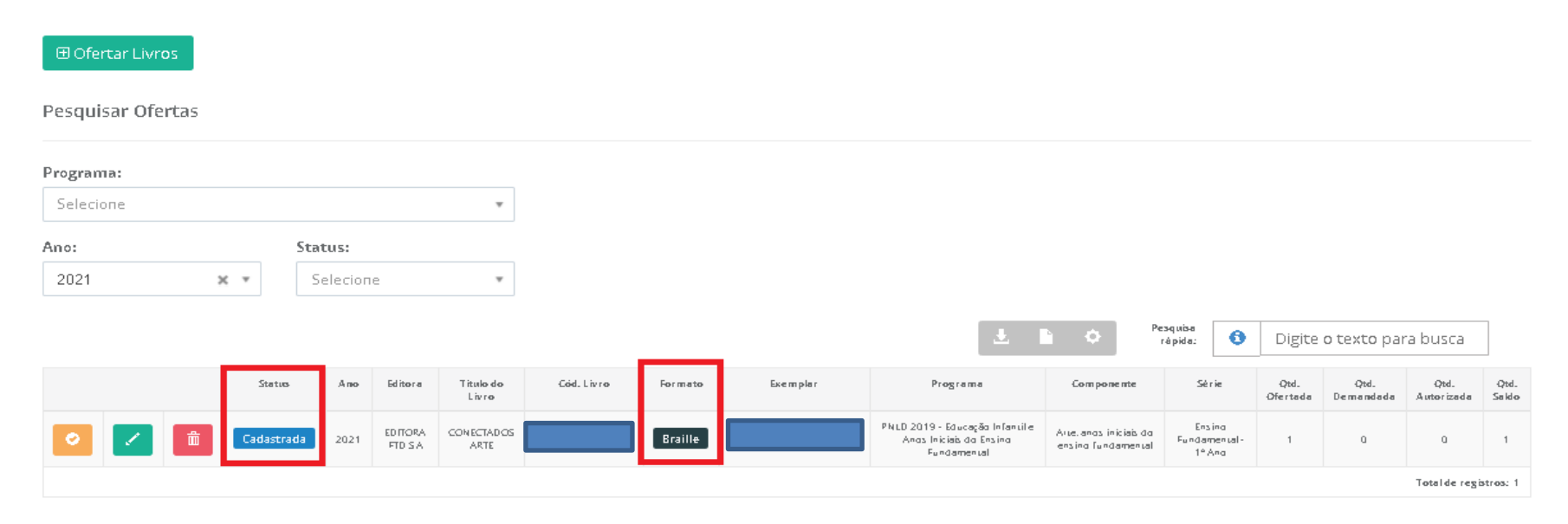

38º) Na aba **Minhas Ofertas** a escola clicará no botão e ao abrir a tela abaixo, a escola selecionará em Programa\* **PNLD 2020-**

**Acessibiidade (PNLD)** para informar os livros, em braille, excedentes referente aos anos finais do ensino fundamental:

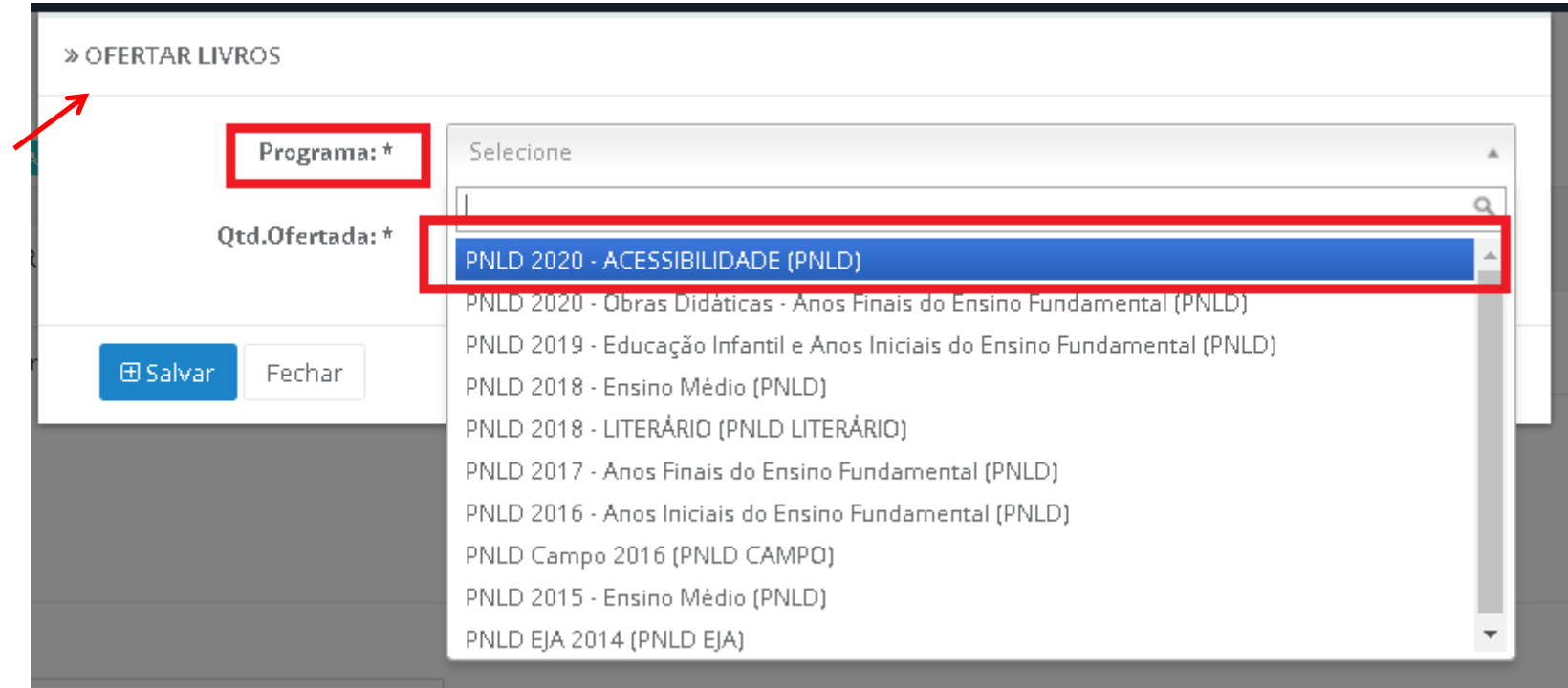

39º) Em seguida selecione o componente, a série e informe a quantidade de livros do aluno em Braille que sua escola possui para ofertar no remanejamento.

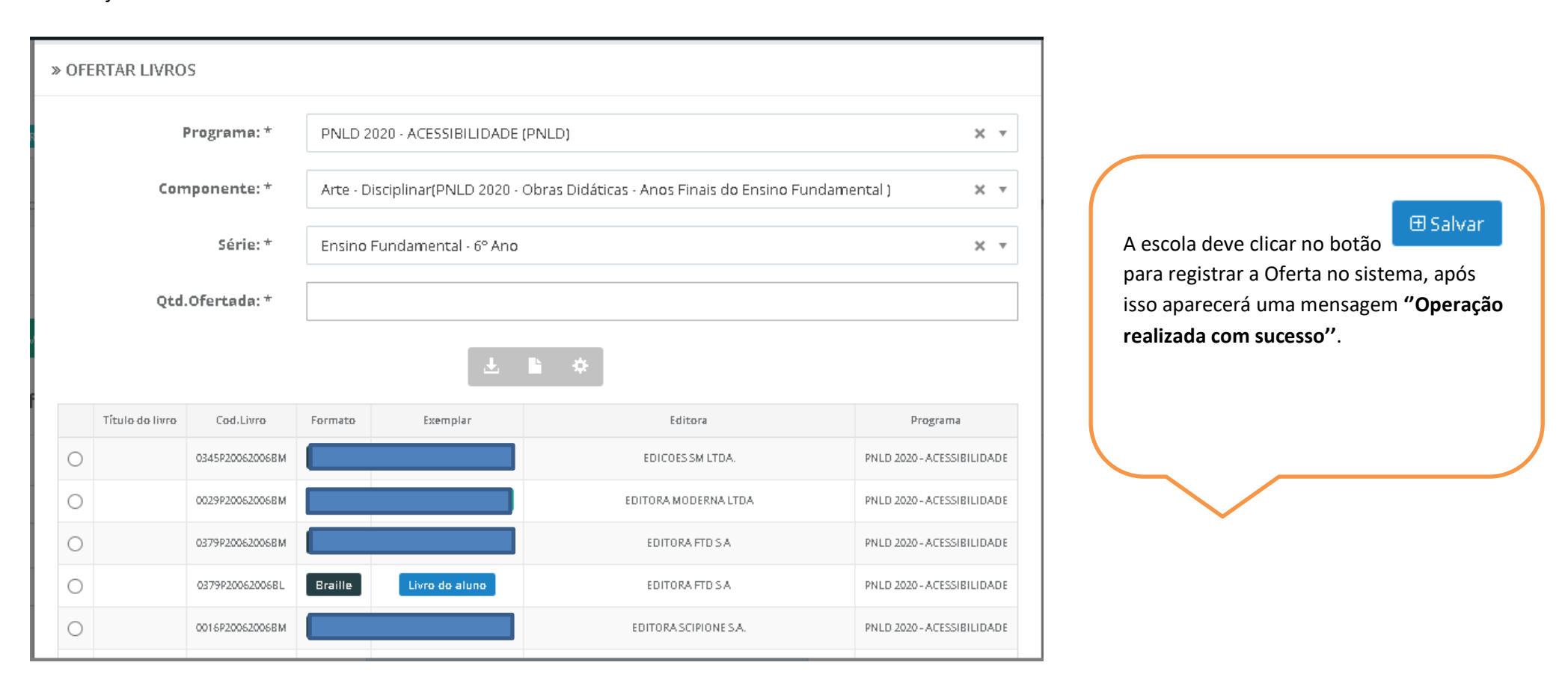

#### 40º) Sua **OFERTA** será registrada no SIMEC conforme tela abaixo:

#### $\oplus$  Ofertar Livros

#### Pesquisar Ofertas

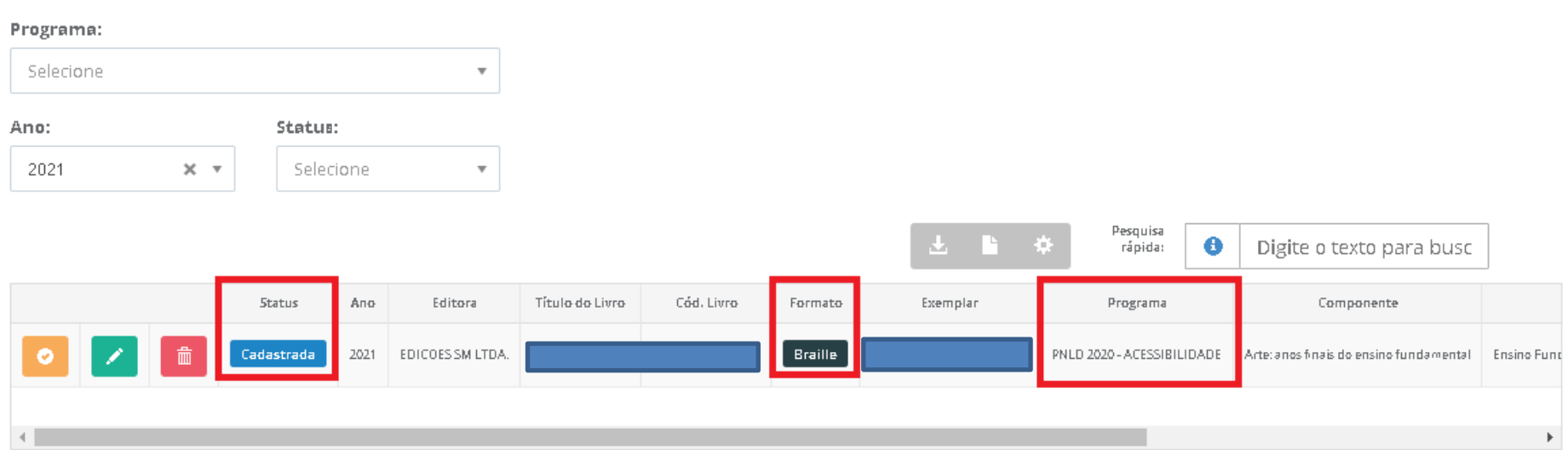

41º) Para demandar livros em Braille, a escola deverá acessar a aba **Minhas Demandas,** selecionar o botão **Demandar Livros** e assim selecionar os livros disponíveis para demanda de acordo com sua necessidade. Só será possível demandar os títulos que já foram ofertados por outras escolas e encontram-se disponíveis na ferramenta de remanejamento. Assim, ao selecionar o componente e a série/ano, só serão disponibilizados os títulos que já foram ofertados no sistema. Para obter livros do ensino fundamental dos anos iniciais a escola deverá selecionar em Programa\* **PNLD 2019- Educação Infantil e Anos Iniciais do Ensino Fundamental(PNLD)**:

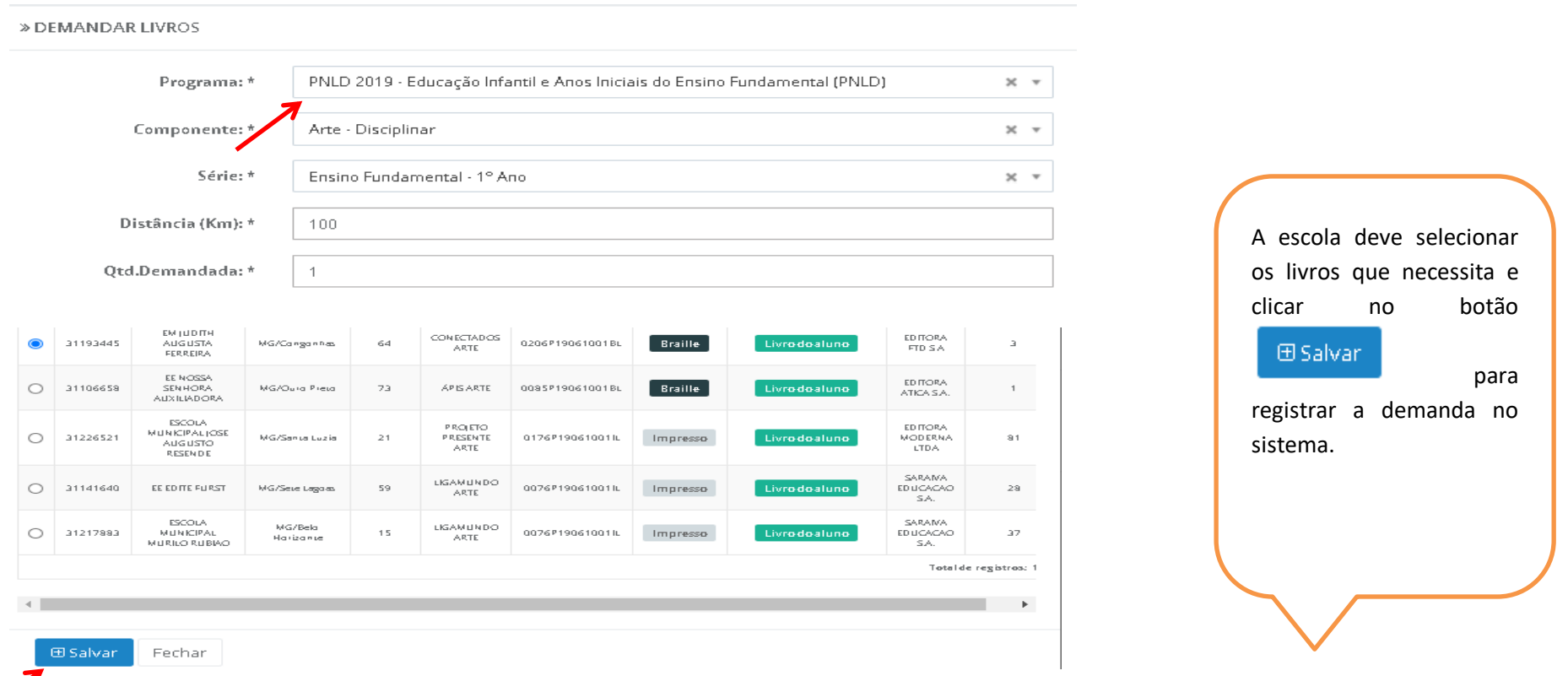

42º) Aparecerá um pop up, conforme tela abaxo, solicitando que a escola confirme o pedido tendo ciência da distância (km) em que a escola ofertante se encontra da demandante:

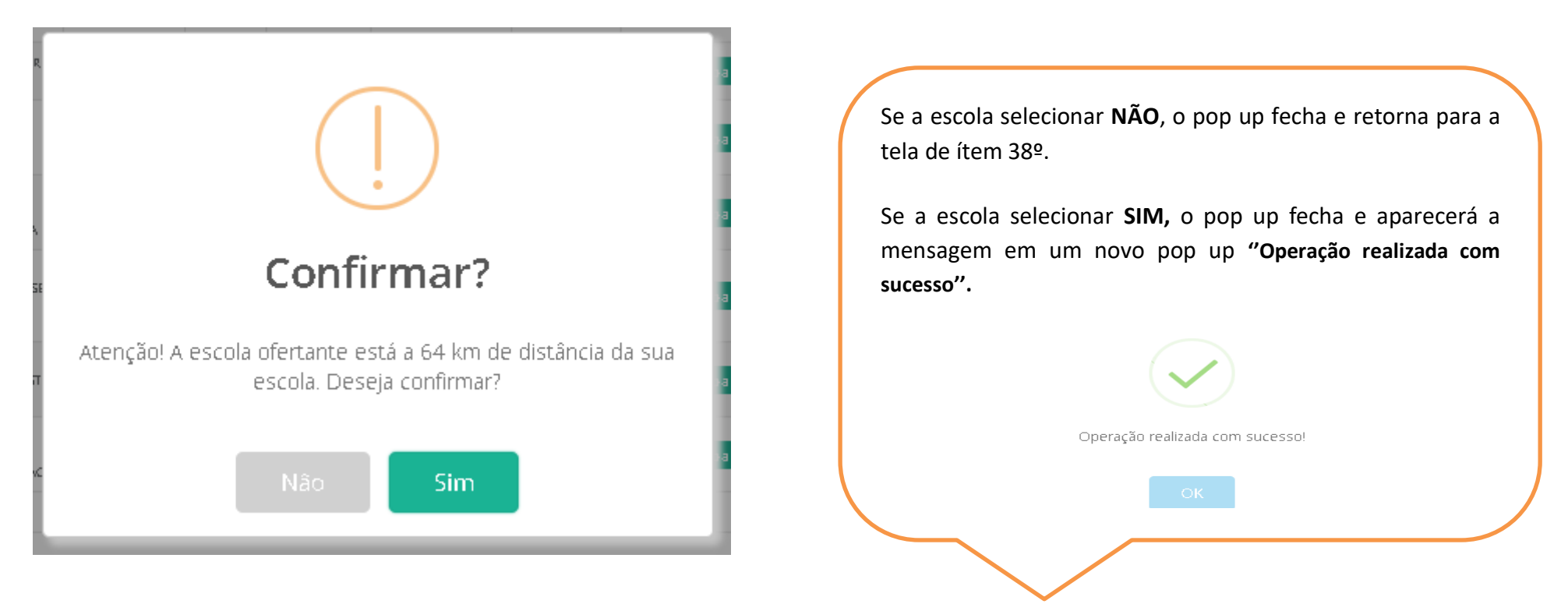

43º) Sua **DEMANDA** será registrada no SIMEC conforme tela abaixo:

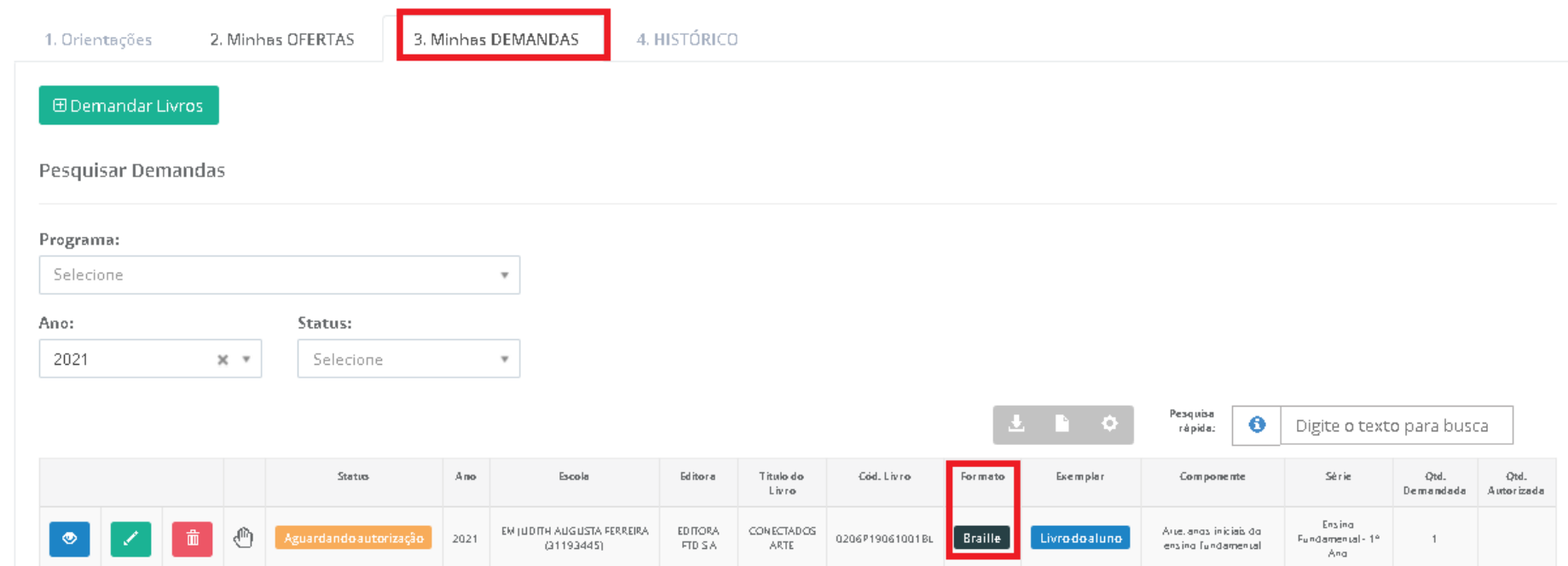

44º) Para demandar livros em Braille dos anos finais do ensino fundamental, a escola selecionará em Programa\* **PNLD 2020 – Acessibilidade (PNLD):**

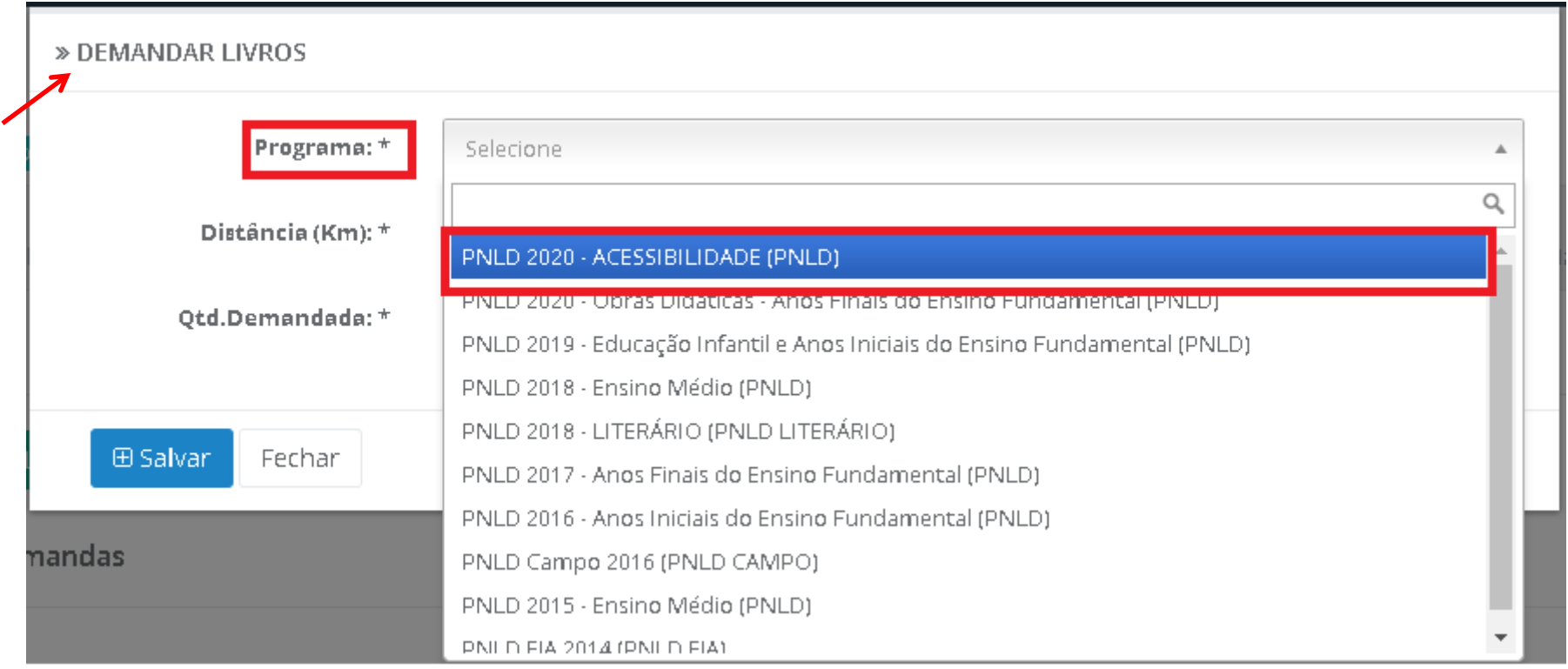

45º) Só será possível demandar os livros em Braille dos anos finais do ensino fundamental que já foram ofertados por outras escolas e encontramse disponíveis no sistema de remanejamento. Assim, ao selecionar o componente e a série/ano só aparecerão os títulos que já foram ofertados no sistema.

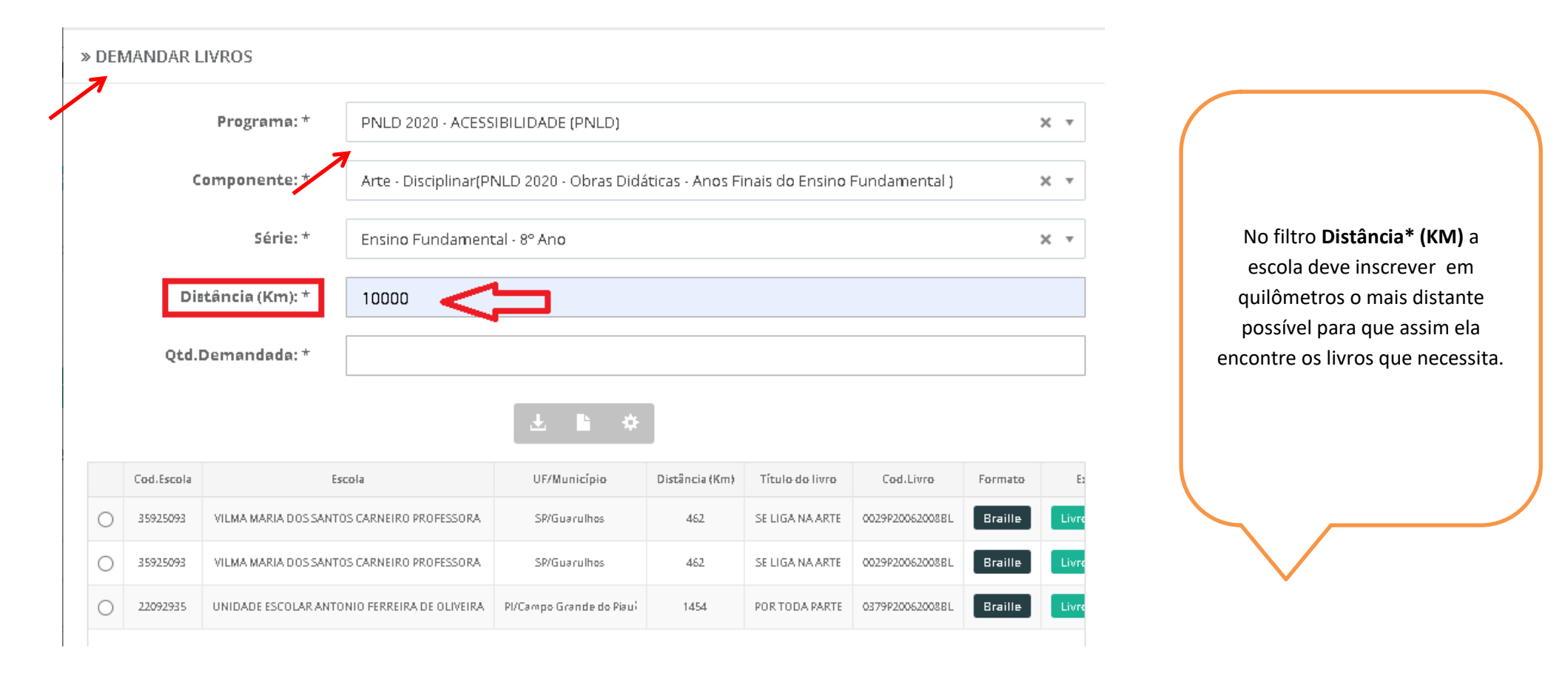

a) A escola deve selecionar os livros que necessita e clicar no botão para registrar a demanda no sistema.

b) Aparecerá um pop up, solicitando que a escola confirme o pedido tendo ciência da distancia (km) em que a escola ofertante se encontra da demandante.

**ED** Salvan

- c) Se a escola selecionar **NÃO**, o pop up fecha e retorna para a tela de item 45º.
- d) Se a escola selecionar **SIM,** o pop up fecha e aparecerá a mensagem em um novo pop up **''Operação realizada com sucesso''.**

46º) Sua **DEMANDA** será registrada no SIMEC conforme tela abaixo:

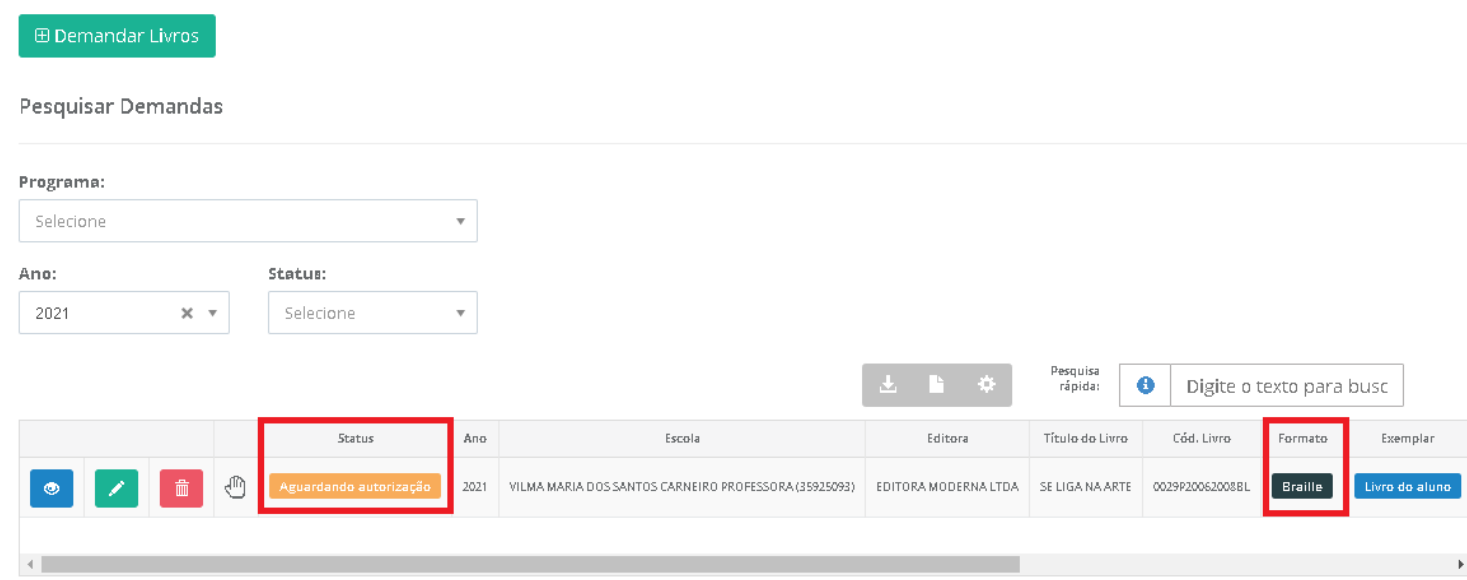

**OBS: Para todas as outras ações já explanadas neste manual, para a Oferta e Demanda dos livros em Braille, o sistema funciona da mesma forma.**

#### **5. GEOLOCALIZAÇÃO**

Algumas escolas não conseguem remanejar livros no sistema por não haver geolocalização salva. Nesses casos, ao acessar o sistema de remanejamento aparece a seguinte mensagem:

**"Sua entidade não possui informação de geolocalização no censo escolar, o que está impedindo, no momento, o registro de demandas na ferramenta de remanejamento."**

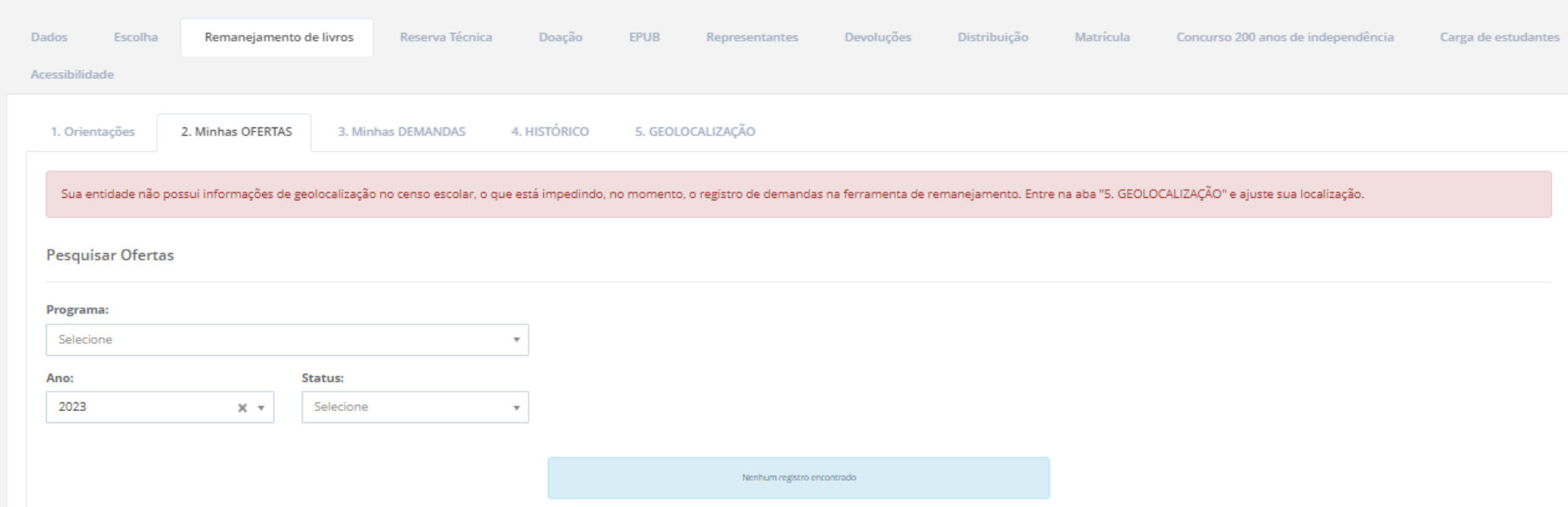

Nesses casos a escola deverá:

1) acessar a aba "5. Geolocalização" do sistema de remanejamento:

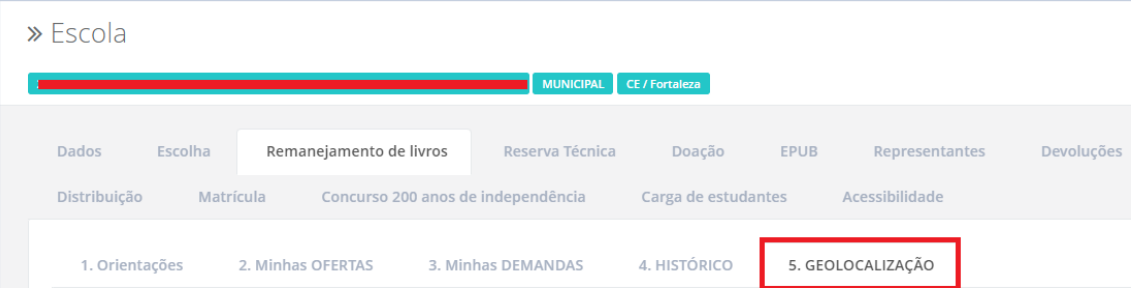

2) Ajustar a localização clicando em: **"Pesquisar localidade":**

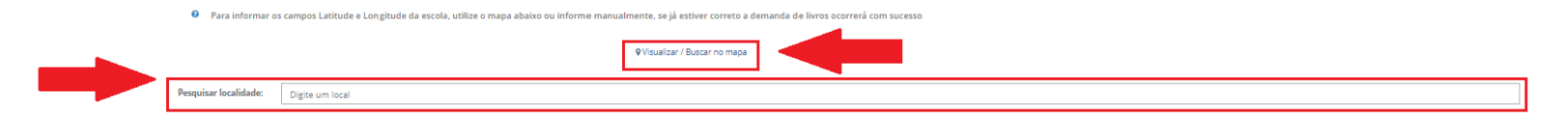

3) No campo "Pesquisar localidade" insira o endereço da escola ou utilize o mapa para localizá-lo. Após localizar o endereço, clicar no botão "Salvar" que se encontra ao final do mapa:

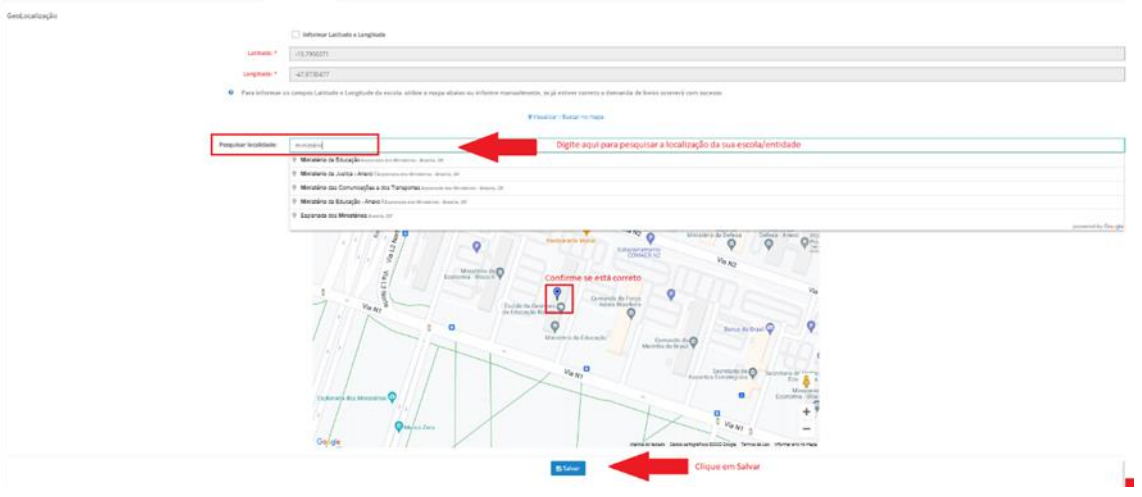

Feito isso, sua escola está apta para ofertar ou demandar livros no remanejamento.

Parabéns! Agora você já sabe como remanejar livros utilizando o sistema. Não deixe os livros excedentes parados na sua escola. O lugar deles é nas mãos dos alunos e professores!

#### Mãos a Troca!

Em caso de dúvidas, entre em contato com a equipe do livro didático pelo e-mail: [livrodidatico@fnde.gov.br.](mailto:livrodidatico@fnde.gov.br)